# **ATUTOR® Learning Management Tools**

# Manual del Estudiante ATutor 2.0

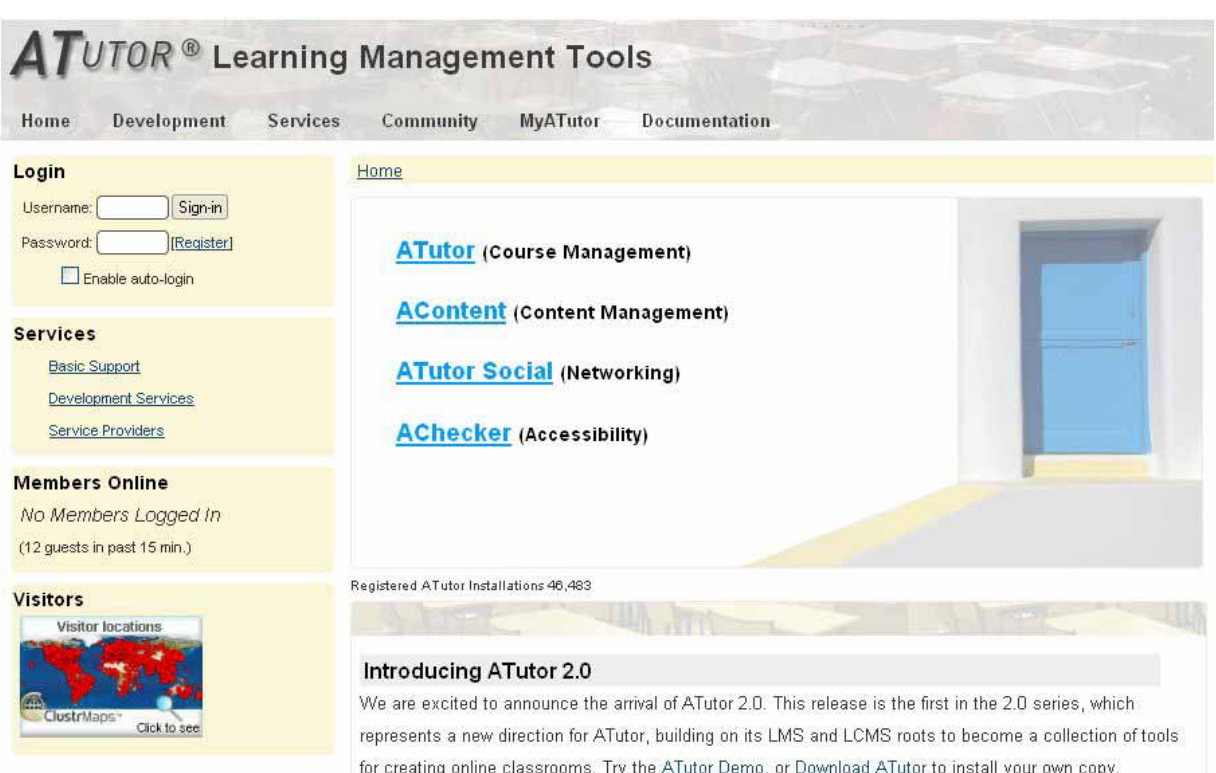

#### **Unidad de Coordinación, GBIF España Enero 2011**

Manual de uso diseñado y desarrollado por: **M. A. Encinas Escribano Unidad de Coordinación del Nodo Nacional de GBIF en España** Plaza de Murillo, 2 28014 Madrid, España <http://www.gbif.es/>

Versión 1.3 Madrid, Enero del 2011

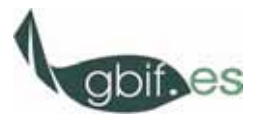

# <span id="page-2-0"></span>**ATUTOR®**

## Manual del Estudiante ATutor versión 2.0

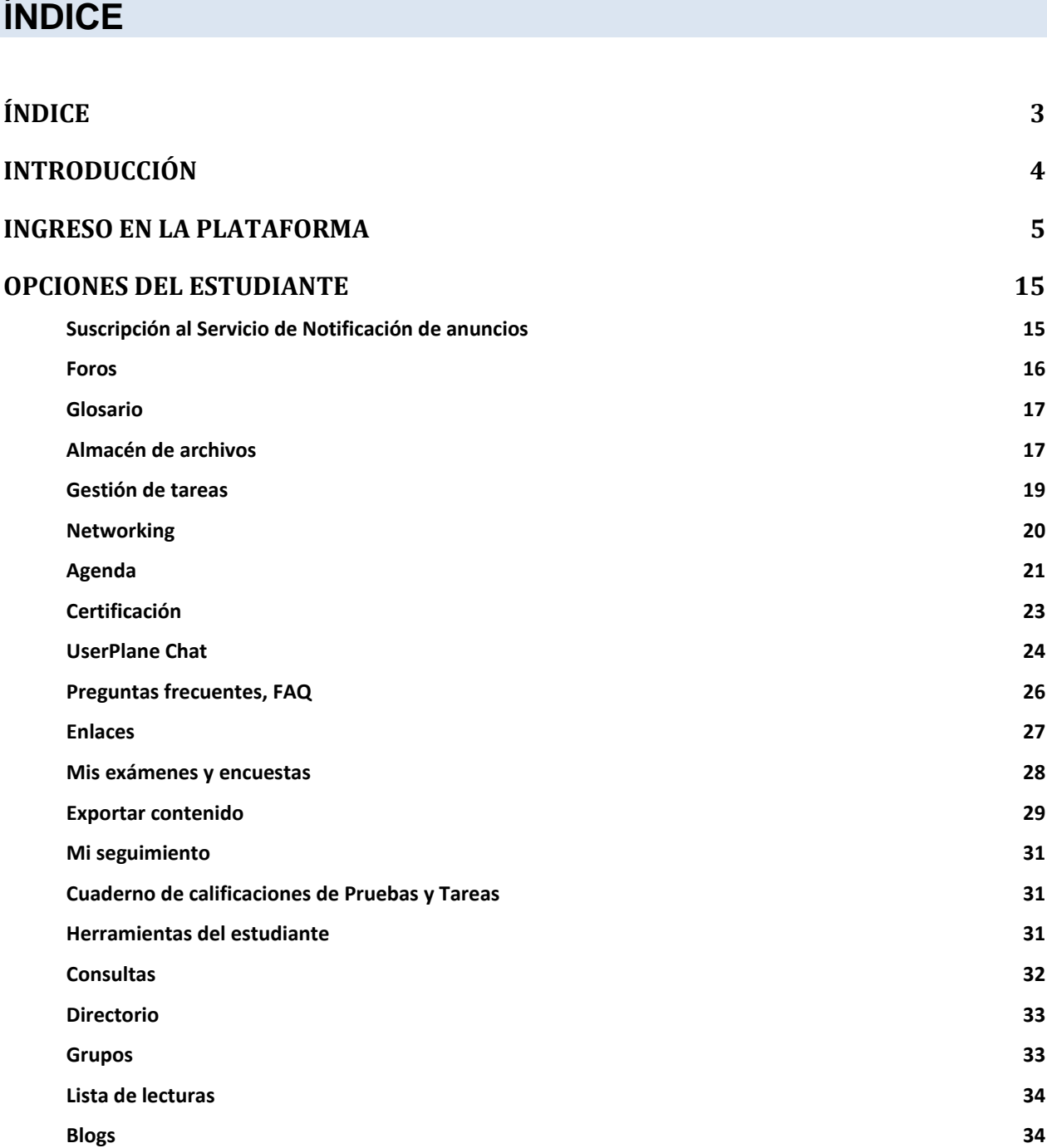

### <span id="page-3-0"></span>**INTRODUCCIÓN**

ATutor es un Sistema de Gestión de Contenidos de Aprendizaje (LCMS, de sus siglas en inglés Learning Content Management System) (por tanto es un sistema que permite la creación del contenido dentro del sistema) y un entorno de red social, de código abierto, basado en Web. Desde el punto de vista de los administradores de la plataforma, su instalación o actualización es rápida y pueden desarrollar temas para cambiar la apariencia de la plataforma así como instalar nuevos módulos para ampliar las funcionalidades de la misma. Los instructores pueden rápidamente crear, configurar y empaquetar cursos para su redistribución en red o importar cursos adaptados al estándar SCORM (Shareable Content Object Reference Model). Los estudiantes aprenden en un entorno adaptativo y social. ATutor ha sido diseñado con el objetivo de lograr accesibilidad y adaptabilidad para personas con algún tipo de discapacidad.

ATutor se distribuye gratuitamente como software libre bajo licencia GNU. Ha sido desarrollado y actualizado en sus diferentes versiones por el [Centro Adaptativo de Recursos Tecnológicos \(ATRC\)](http://atrc.utoronto.ca/) de la Facultad de Información de la Universidad de Toronto. [Greg Gay](http://ca.linkedin.com/in/greggay) es líder de este desarrollo. Las características más relevantes que definen esta plataforma es su desarrollo de accesibilidad para personas discapacitadas o no familiarizadas con las tecnologías web y su gran interoperabilidad con otras plataformas a través del desarrollo de paquetes IMS/SCORM. Desde el punto de vista técnico ATutor está basado en PHP (5.2.0 o superior recomendada), MySQL (4.1.10 o superior) y un servidor web http (recomendable Apache). Los sistemas operativos con los que funciona son Linux/BSD/Unix, Windows (9x,Me, NT4, 200, 2003, XP) y MacOS X. Requiere un navegador web (Firefox 2+, Opera 8+, Explorer 7+ o Google Chrome funcionan bien con ATutor).

La [filosofía de ATutor](http://www.atutor.ca/philosophy.php) se inspira en el modo en el que las personas captan y procesan información y como dichas personas almacenan y estructuran la información en su memoria. En cuanto al modo en el cual las personas captan información, existen tres modos de aprendizaje principales: visual, verbal y cinético (experimental). En la mayoría de los casos las personas usan los tres modos, pero generalmente se da preferencia a uno de ellos. En cuanto a cómo se estructura la información en el cerebro, ésta se caracteriza de manera general por representaciones de relaciones entre hechos e ideas. Dependiendo de las personas estas estructuraciones pueden ser más o menos complejas: hay personas que tienden a estructurar el conocimiento de una manera global (los hechos e ideas se estructuran en redes complejas de información, con conceptos generales interrelacionados y conceptos más detallados dependientes de aquellos); otras de forma jerárquica (estructuran la información en forma de árbol jerárquico, como un sistema de carpetas y subcarpetas); y por último otras de forma secuencial (estructuran el conocimiento en cadena, paso a paso, de manera secuencial en un proceso lineal).

Estas formas de captación de la información y de estructuración del aprendizaje están relacionadas con las características de accesibilidad y adaptabilidad de ATutor y se refleja en su interfaz (forma en la que se presentan los contenidos y las diferentes funcionalidades).

Más información en [www.atutor.ca.](http://www.atutor.ca/)

## <span id="page-4-0"></span>**INGRESO EN LA PLATAFORMA**

La pantalla de ingreso en la plataforma tiene el siguiente aspecto:

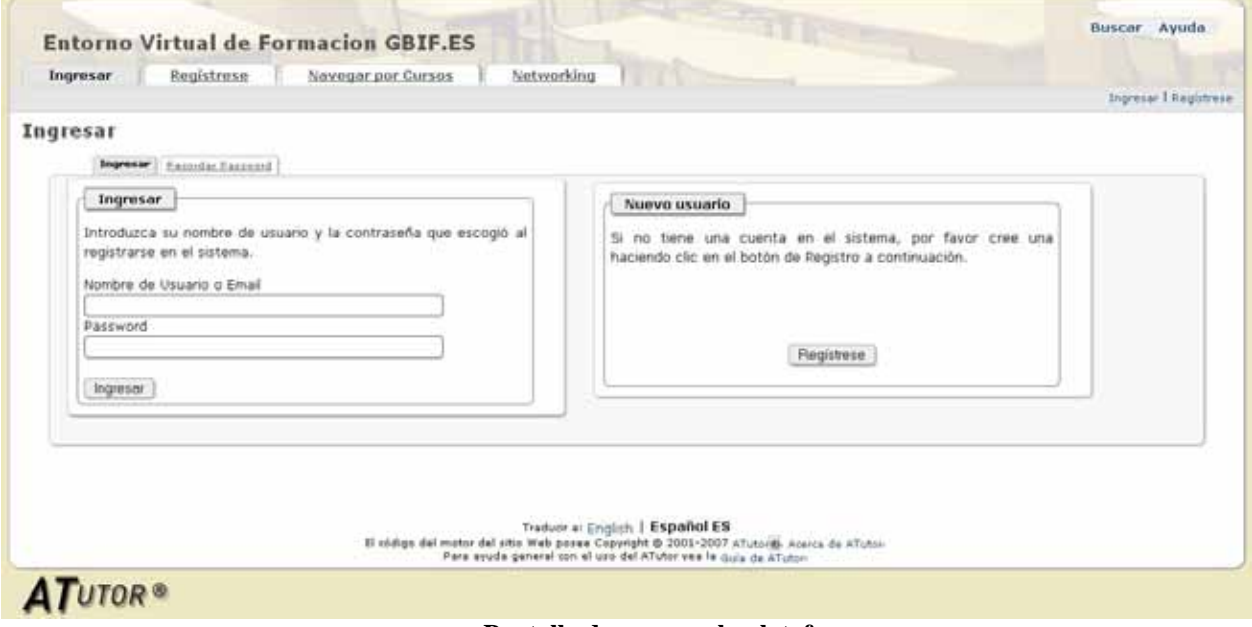

**Figura 1. Pantalla de acceso a la plataforma.** 

Si somos un usuario nuevo en la plataforma, no nos han proporcionado datos de acceso y se nos permite el ingreso directo en la misma mediante registro, éste es el primer paso que tenemos que realizar: registrarnos. En el formulario de registro tendremos que cumplimentar los apartados, algunos de ellos obligatorios. Si está habilitada la confirmación de registro mediante email, una vez cumplimentado el registro tendremos que confirmar el mismo mediante el envío de un email automático al sistema a través de un link que se nos enviará por correo electrónico.

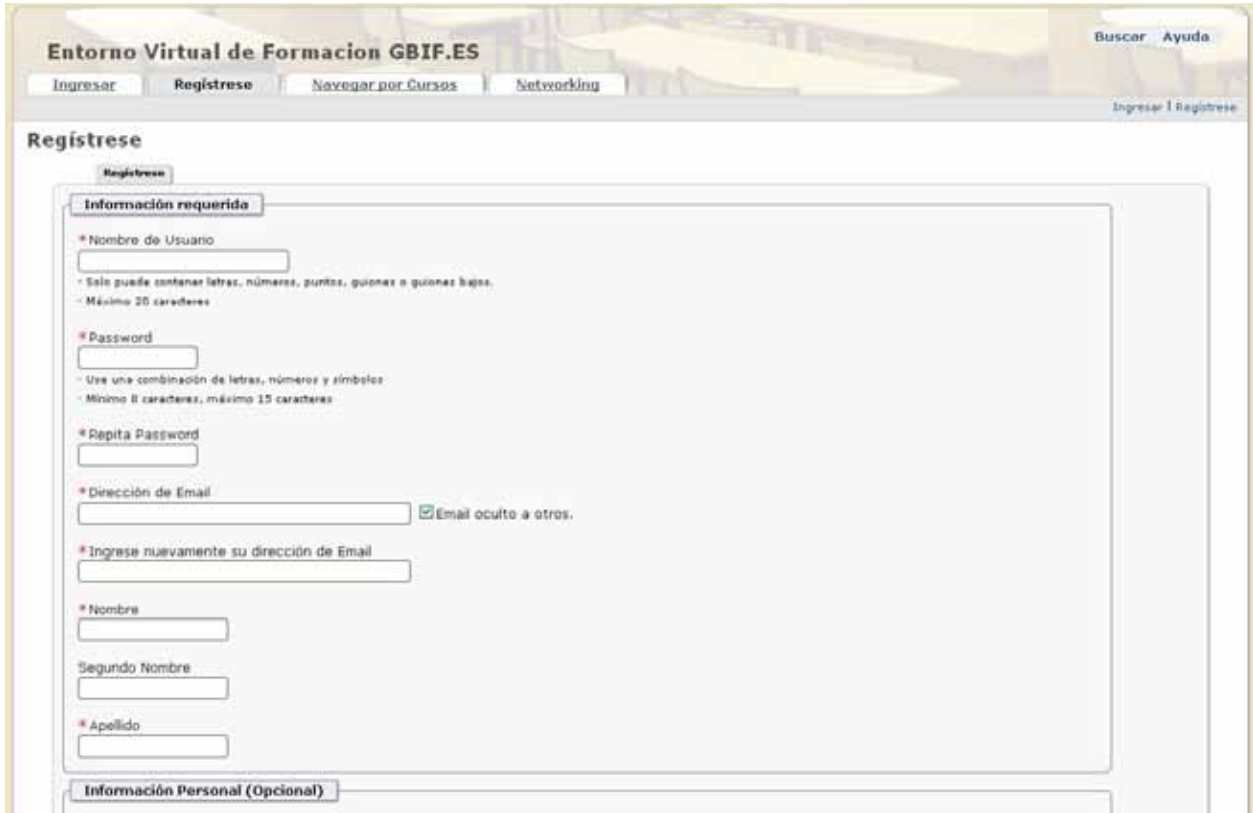

**Figura 2. Formulario de registro en el sistema para nuevos usuarios.** 

Si ya tenemos nombre de usuario y contraseña de acceso al sistema, una vez introducidos el Nombre de Usuario (o eMail) y la Contraseña, ATutor mostrará la página de inicio, en la que aparecerán los cursos en los que el usuario está registrado (instructor o estudiante; la pantalla de administrador es diferente y se explicará más adelante). En esta pantalla podemos distinguir varias partes importantes, numeradas en la Figura siguiente.

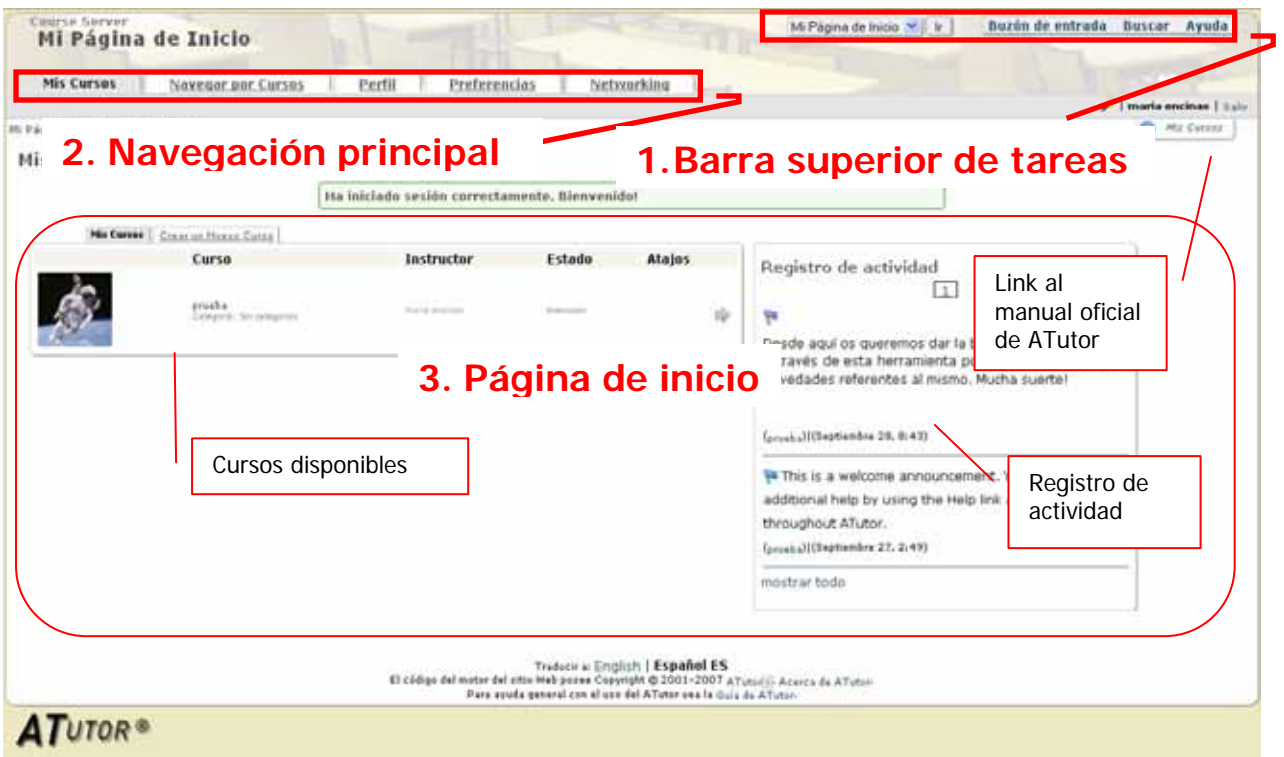

**Figura 3. Página de inicio** 

En el primer apartado, **Barra superior de tareas**, podemos encontrar:

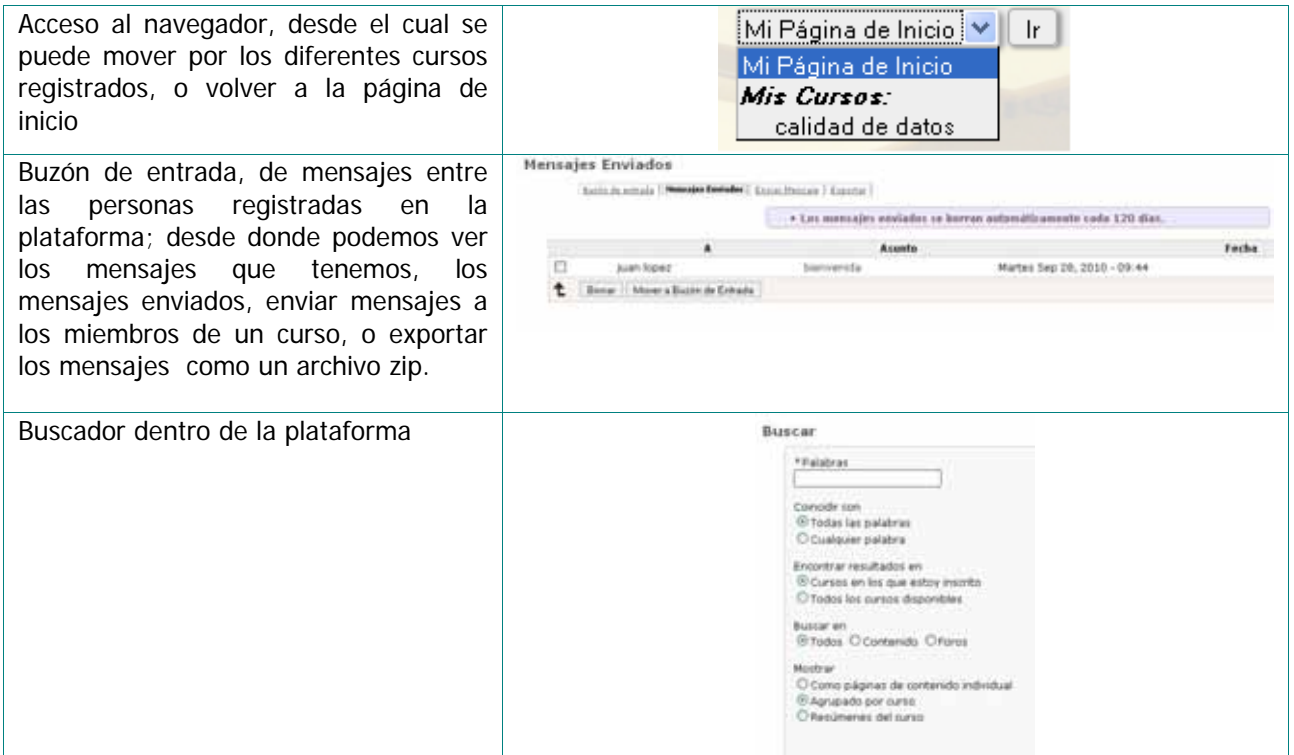

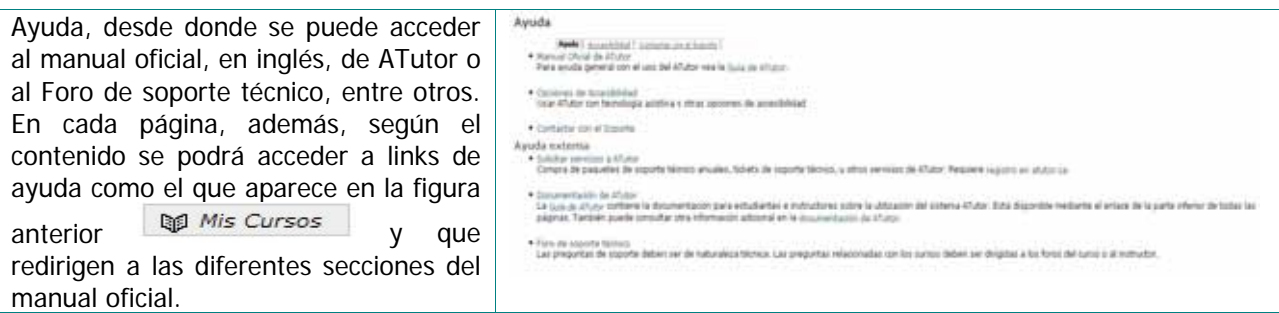

En el segundo apartado, **Navegación principal**, se encuentran las pestañas de la **navegación principal**. En la primera pestaña, "**Mis Cursos**", que es la que aparece por defecto, podemos encontrar todos los cursos en los que estamos inscritos o de los cuales somos instructores. En la segunda pestaña, "**Perfil**", podemos acceder a nuestra información personal. En este apartado podemos cambiar la contraseña, modificar el e-mail, añadir una imagen a nuestro perfil o incluir información personal.

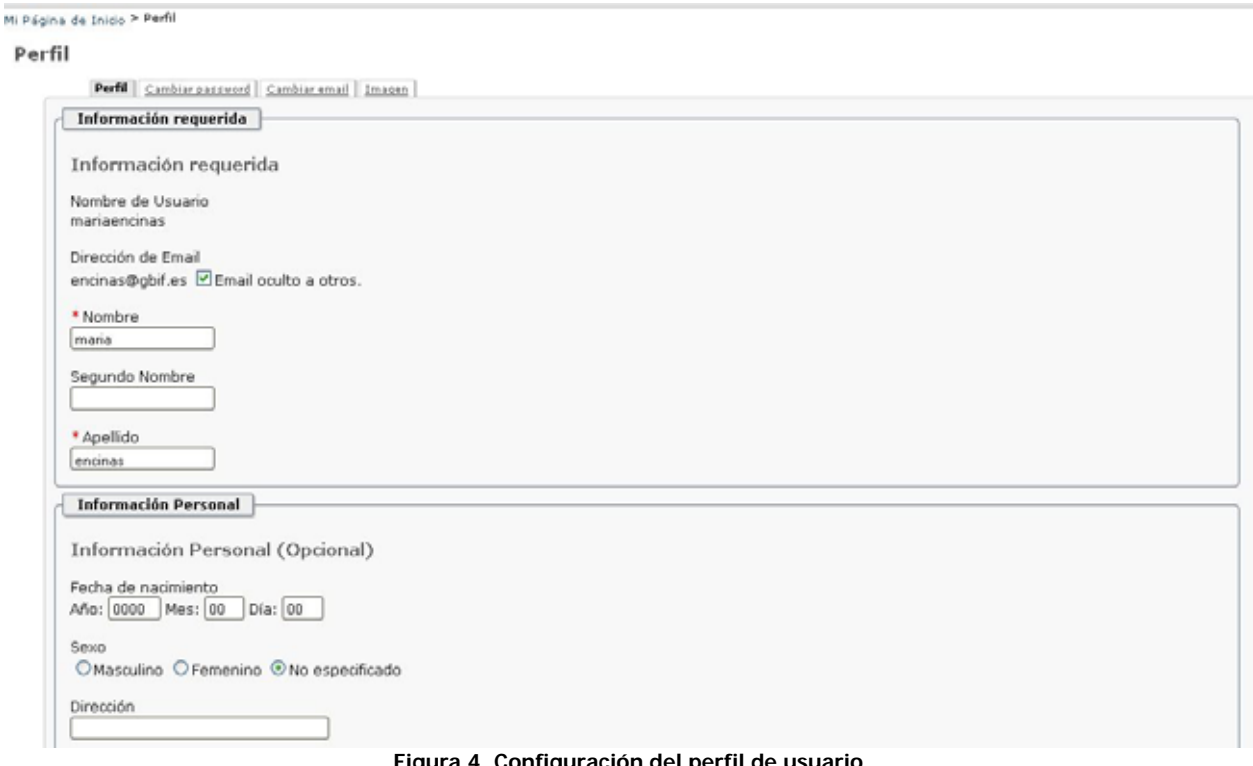

**Figura 4. Configuración del perfil de usuario.** 

En la tercera pestaña, "**Preferencias**", podemos modificar -aunque normalmente no es necesario cambiar los valores que aparecen por defecto- diferentes aspectos como la configuración general de ATutor (apariencia de la plataforma), configuración de la pantalla (tamaños de las fuentes, etc.), configuración del contenido (configuración de alternativas de archivos para alumnos con discapacidades), configuración de herramientas de ayuda y configuración general de control. A continuación se explica cada una de las pestañas que aparecen dentro de "**Preferencias**":

**Configuración de ATutor**. En esta pestaña se puede activar o desactivar: la notificación del buzón de mensajes, la numeración de los temas, el salto directo a la página principal y a los diferentes cursos, el ingreso automático cuando se accede a la plataforma (recomendable sólo para ordenadores sin múltiples usuarios), enfocar la página cargada, los vínculos del manual sensibles al contexto y el editor de contenidos (texto plano, html o html-Editor visual). Además, si así lo ha configurado el administrador de la plataforma, el usuario puede cambiar desde aquí la apariencia de la plataforma cambiando el tema de escritorio.

**Configuración de texto:** Permite cambiar la configuración de las fuentes y colores para permitir aumentar la visibilidad de la pantalla a personas con problemas de visión.

**Alternativas al Contenido:** configuración de los contenidos alternativos adaptados para mejorar la accesibilidad.

**Configuración de herramientas:** Especificación de las ayudas disponibles (Diccionario, tesauro, calculadora, enciclopedia, atlas, ábaco…).

**Configuración de control:** configuración de las herramientas de navegación disponibles (tabla de contenidos, botón siguiente-anterior-, guía de navegación).

Preferencias

|                                                         | Configuración de ATutor                                                    | Configuración de texto | Abernativas al contenido | Herramientas de apoyo al aprendizaje | Configuración de Control |
|---------------------------------------------------------|----------------------------------------------------------------------------|------------------------|--------------------------|--------------------------------------|--------------------------|
| Configuración de ATutor                                 |                                                                            |                        |                          |                                      |                          |
|                                                         | Configura las opciones de configuraciones generales de ATutor              |                        |                          |                                      |                          |
|                                                         |                                                                            |                        |                          |                                      |                          |
| Tema de escritorio<br>ATutor<br>M                       |                                                                            |                        |                          |                                      |                          |
|                                                         |                                                                            |                        |                          |                                      |                          |
| Tema para dispositivos móviles<br>Mobile V              |                                                                            |                        |                          |                                      |                          |
|                                                         | Zona horaria (la fecha abajo indicada debería coincidir con su hora local) |                        |                          |                                      |                          |
| UTC+2. B                                                | $\times$ 2010-09-28 10:13:55                                               |                        |                          |                                      |                          |
| Buzón de Notificación                                   |                                                                            |                        |                          |                                      |                          |
| OActivar ©Desactivar                                    |                                                                            |                        |                          |                                      |                          |
| Mostrar numeración de temas                             |                                                                            |                        |                          |                                      |                          |
| OActivar ©Desactivar                                    |                                                                            |                        |                          |                                      |                          |
| Salto directo<br><b><i>@Activar ODesactivar</i></b>     |                                                                            |                        |                          |                                      |                          |
|                                                         |                                                                            |                        |                          |                                      |                          |
| Ingreso automático (auto-login)<br>OActivar ©Desactivar |                                                                            |                        |                          |                                      |                          |
| Enfocar la página cargada                               |                                                                            |                        |                          |                                      |                          |
| <b><i>@Activar ODesactivar</i></b>                      |                                                                            |                        |                          |                                      |                          |
|                                                         | Mostrar vinculos del Manual sensibles al contexto                          |                        |                          |                                      |                          |
| <b><i>@Activar ODesactivar</i></b>                      |                                                                            |                        |                          |                                      |                          |
| Editor de contenidos                                    |                                                                            |                        |                          |                                      |                          |
|                                                         | O Texto plano OHTML OHTML - Editor visual                                  |                        |                          |                                      |                          |
| Aplicar Configuraciones por Defecto                     |                                                                            |                        |                          |                                      | Aplicar<br>Reset         |
|                                                         |                                                                            |                        |                          |                                      |                          |

**Figura 5. Configuración de las preferencias, con sus diferentes secciones o pestañas.** 

En la cuarta pestaña de la navegación principal, "**Networking**", accedemos a las funciones relacionadas con las redes sociales, siempre que esta función haya sido activada por el administrador. Permite a los usuarios de ATutor desarrollar una red de contactos, crear y participar en grupos sociales y configurar un perfil social.

**Mi Red.** A través de esta función podemos ver el informe de actividad de otros usuarios (en función de las preferencias de privacidad que aquéllos hayan establecido.

**Mis contactos**. A través de esta función se puede ver la lista de personas o contactos en nuestra red social. Para encontrar personas en la red se puede usar la herramienta Buscar gente pudiendo solicitarles permiso para ser añadidos a la red personal de contactos. Una vez encontrado el contacto, al pulsar sobre haremos la solicitud. Para eliminar a una persona de la red de contactos, hay que hacer clic sobre  $X$ . Para ver el perfil de un contacto, se hace clic en su imagen o en su nombre. Una vez realizado un contacto, junto al nuevo contacto aparecerán sugerencias de otros contactos que podrían interesar añadir a la red de contactos.

**Perfil de red**. El perfil de red contiene información sobre el usuario como experiencia laboral,

formación académica o intereses personales. Haciendo clic sobre  $\mathscr{P}$  se puede añadir o modificar la información disponible a través del perfil de red. Se puede controlar el nivel de privacidad del perfil en Preferencias.

**Gadgets**. Los gadgets son aplicaciones que se pueden añadir a la sección de networking. Los gadgets se añaden copiando el URL del archivo XML correspondiente, pegándolo en Añadir Gadget a través de URL y haciendo clic en Añadir Gadget. Una vez que el gadget ha sido añadido a ATutor, estará disponible para cualquier usuario de la plataforma a través de Mostrar Gadgets disponibles. Un ejemplo de Gadget sería el acceso a vídeos de YouTube.

**Grupos de Red**. Cualquier usuario puede crear un grupo. Es una forma de aportar información y discutir sobre intereses comunes. El usuario puede hacer una búsqueda de grupos y puede unirse a ellos. Una vez que el usuario ha creado o se ha unido a un grupo, puede invitar a otros usuarios a unirse a dicho grupo. Se puede visualizar la lista de personas que se han unido al grupo. El creador de un grupo puede, también, eliminarlo.

**Preferencias**. A través de esta función se puede establecer el nivel de privacidad del perfil visible a través de Networking, y los gadgets que se quieren mostrar. Los niveles de privacidad establecidos son:

Red Mundial. Si está activada, permite acceder a la información a cualquier usuario de ATutor en cualquier parte del mundo.

Mis Contactos. Si está activada, permite acceder a la información a los contactos establecidos en mi lista de contactos.

Contactos de mis contactos. Si está activada, permite acceder a la información a todos los contactos de mis contactos.

Red Local. Si está activada permite acceder a la información a todos los usuarios de mi red local de ATutor.

Grupos. Si está activada, permite acceder a la información a todos los usuarios de los grupos a los que el usuario se ha unido o ha creado.

Por otro lado, los aspectos del perfil de red sobre los que se puede controlar el nivel de privacidad son:

Perfil básico. Información básica de registro en ATutor. Si se desactivan todos los niveles de privacidad seguirá estando disponible para los usuarios de los cursos de ATutor, aunque no lo esté en la página de Networking.

Perfil detallado. Es el perfil social que establecemos en nuestra página de Networking.

Actividades. Podemos elegir ocultar nuestras actividades de Networking a otros. Esta es la información que, de estar activa, aparece en el informe de Actividad de Red, en Mi Red.

Mis contactos. En este apartado establecemos el nivel de privacidad para nuestros contactos, es decir, quién queremos que vea nuestra lista de contactos.

Formación académica. En este apartado establecemos el nivel de privacidad para acceder a información sobre nuestra formación académica.

Puesto o posición En este apartado establecemos el nivel de privacidad para acceder a información sobre nuestra experiencia profesional.

#### Networking

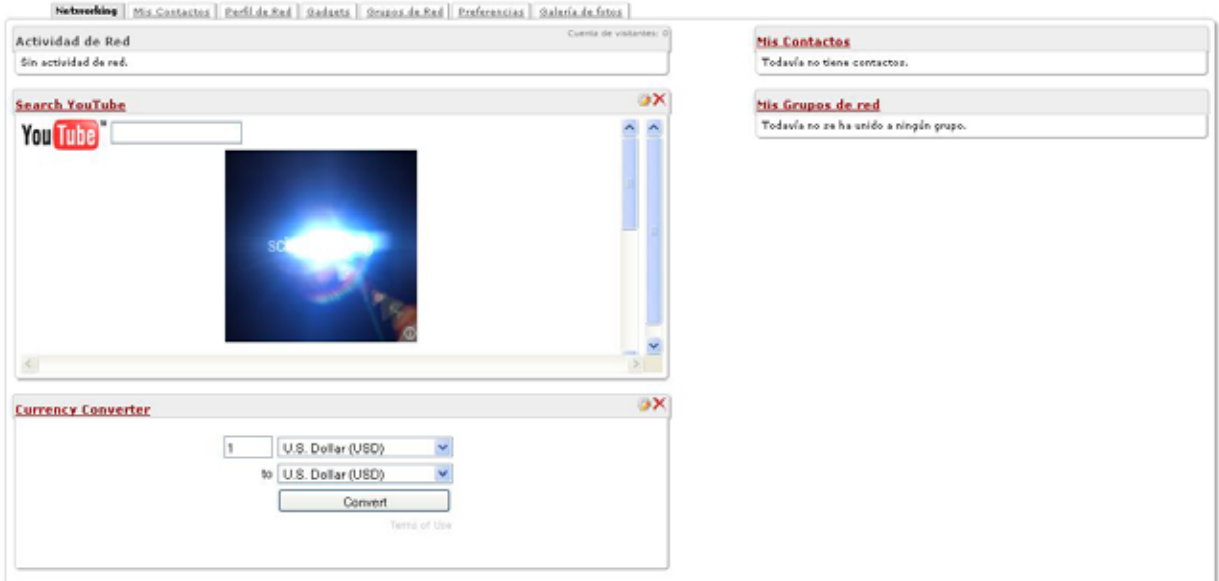

**Figura 6. Página de Networking con las diferentes funciones y dos gadgets añadidos.** 

En la tercera parte, **Página de inicio**, es donde accedemos a los cursos en los que estamos registrados. Caso de que no estemos registrados aún en ningún curso nos aparecerá un link para poder ver los cursos existentes (si esta opción ha sido activada por el administrador de la plataforma), tal como se puede ver en la figura siguiente:

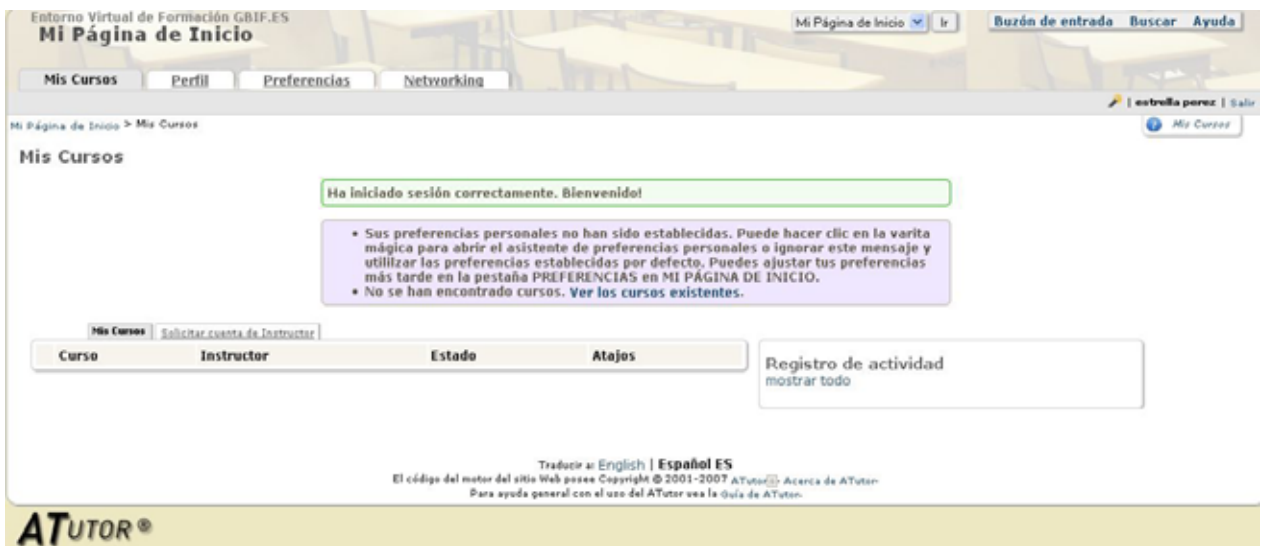

**Figura 7. Página de inicio si no estamos aún inscritos en ningún curso.** 

Si éste es el caso, una vez activado el link, nos llevará a la siguiente pantalla, donde podemos ver toda la relación de cursos existentes o disponibles en la plataforma y podemos utilizar un filtro de búsqueda según tipo de acceso (privado, protegido, público o todos), según la categoría de cursos o según palabras dentro del título o de la descripción del curso.

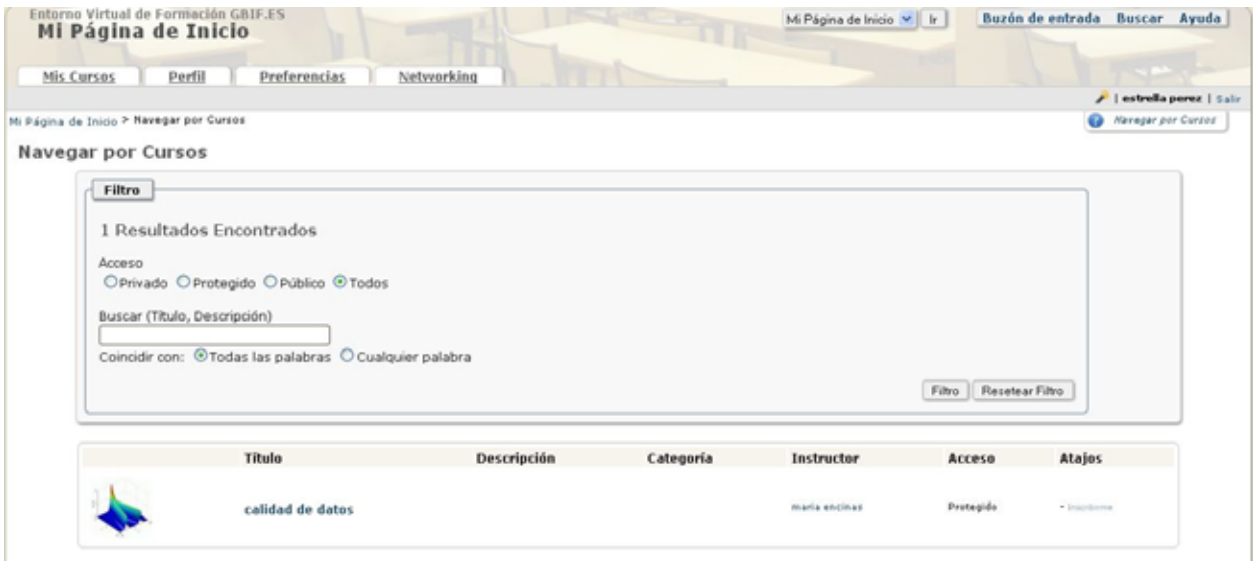

**Figura 8. Acceso a los cursos existentes en la plataforma y filtro de búsqueda de cursos.** 

Una vez seleccionado el curso que nos interesa aparecerá en la pantalla principal del curso, después del título del curso, un link para inscribirse en el mismo. A veces las inscripciones, dependiendo de las preferencias establecidas por el administrador de la plataforma o por el instructor, pueden requerir una confirmación vía correo electrónico y una aprobación por parte del instructor. Otras veces no se permite la inscripción directamente por parte del alumno y es necesario que sea el instructor el que haga la inscripción.

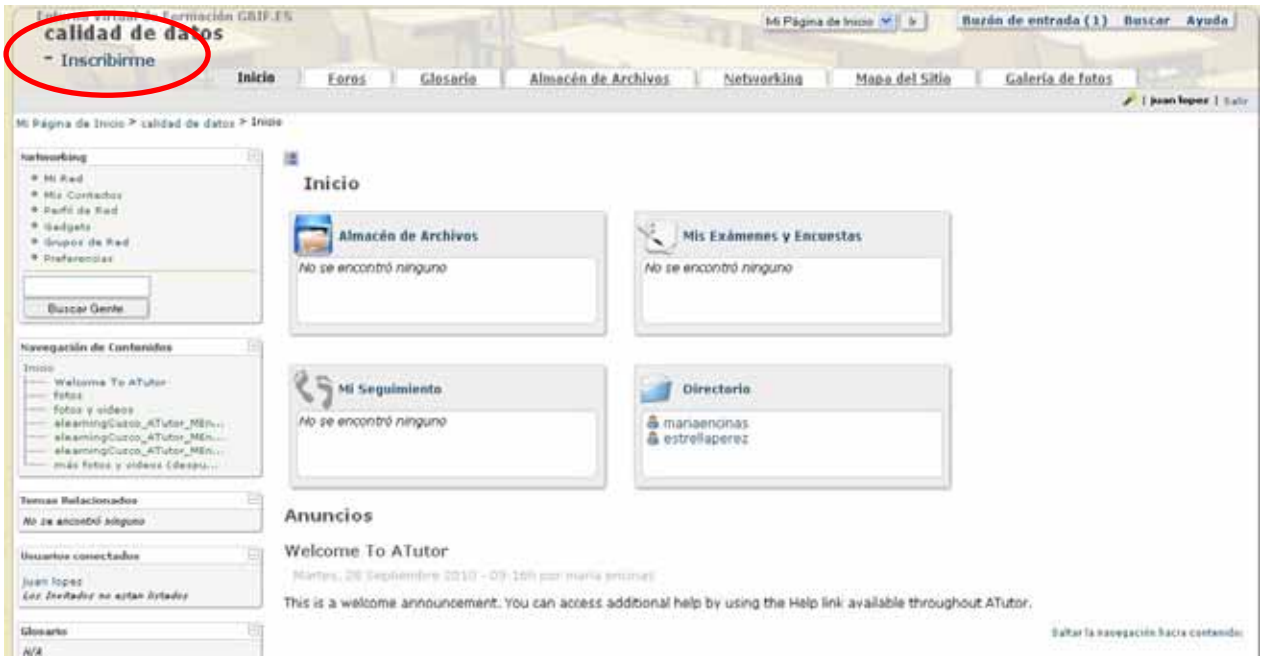

**Figura 9. Acceso a inscripción en la pantalla principal del curso seleccionado.** 

Si ya estamos inscritos en uno o varios cursos, en nuestra página de inicio vemos que el curso o los cursos en los que estamos inscritos aparecen en un recuadro en el que se muestra información general, como el instructor y un link a la evaluación general del curso, que también está accesible desde la sección de contenidos dentro del curso (ver figura siguiente). También se muestra en esta página de inicio, a la derecha, el registro de actividad relevante en cada curso (anuncios, tareas, ejercicios, etc.)

| Mis Cursos                       | Preferencias<br>Perfil                        | Networking     |                   |                  |    |                                                                |                      |
|----------------------------------|-----------------------------------------------|----------------|-------------------|------------------|----|----------------------------------------------------------------|----------------------|
|                                  |                                               |                |                   |                  |    | /   maria encinas   Salir                                      |                      |
| Mi Página de Inicio > Mis Cursos |                                               |                |                   |                  |    |                                                                | <b>Ca</b> Mis Cursos |
| <b>Mis Cursos</b>                |                                               |                |                   |                  |    |                                                                |                      |
| Mis Cursos                       | Crear on Noevo Curzo                          |                |                   |                  |    |                                                                |                      |
|                                  | Curso                                         | Instructor     | Estado            | <b>Atajos</b>    |    | Registro de actividad                                          |                      |
|                                  |                                               |                |                   |                  |    | ⊡                                                              |                      |
|                                  | calidad de datos<br>Categoria: Sin categorias | mana encirias  | Instructor        | · Expiract final | 10 | Este es un anuncio de bienvenida. Vea Sobre la                 |                      |
|                                  |                                               |                |                   |                  |    | Avuda de ATutor para más información sobre el uso de           |                      |
|                                  |                                               |                |                   |                  |    | ATutor.                                                        |                      |
|                                  | herbar<br>Categoría: Sin categorías           | maria encirias | <b>Instructor</b> |                  |    | (harbar)](Septiembre 20, 1:16)                                 |                      |
|                                  |                                               |                |                   |                  |    | Examen final (Fecha de Inicio:Septiembre 28, 12:00)            |                      |
|                                  |                                               |                |                   |                  |    | (calidad de datos) (Septiembre 28, 12/00)                      |                      |
|                                  |                                               |                |                   |                  |    |                                                                |                      |
|                                  |                                               |                |                   |                  |    | This is a welcome announcement. You can access                 |                      |
|                                  |                                               |                |                   |                  |    | additional help by using the Help link available               |                      |
|                                  |                                               |                |                   |                  |    | throughout ATutor.<br>(calidad de datos) (Septiembre 28, 9:16) |                      |
|                                  |                                               |                |                   |                  |    |                                                                |                      |
|                                  |                                               |                |                   |                  |    | Fecha limite para entregar la tarea: Ejercicios de             |                      |
|                                  |                                               |                |                   |                  |    | prácticas - Due Date: Noviembre 30, 12:00                      |                      |
|                                  |                                               |                |                   |                  |    | (calidad de datos) (Noviembre 30, 12:00)                       |                      |

**Figura 10. Página de inicio con todos los cursos en los que el estudiante está inscrito y el registro de actividad para cada curso.** 

Una vez hacemos clic sobre el curso al cual queremos acceder, la plataforma nos muestra la siguiente pantalla, en la que resaltamos las partes principales:

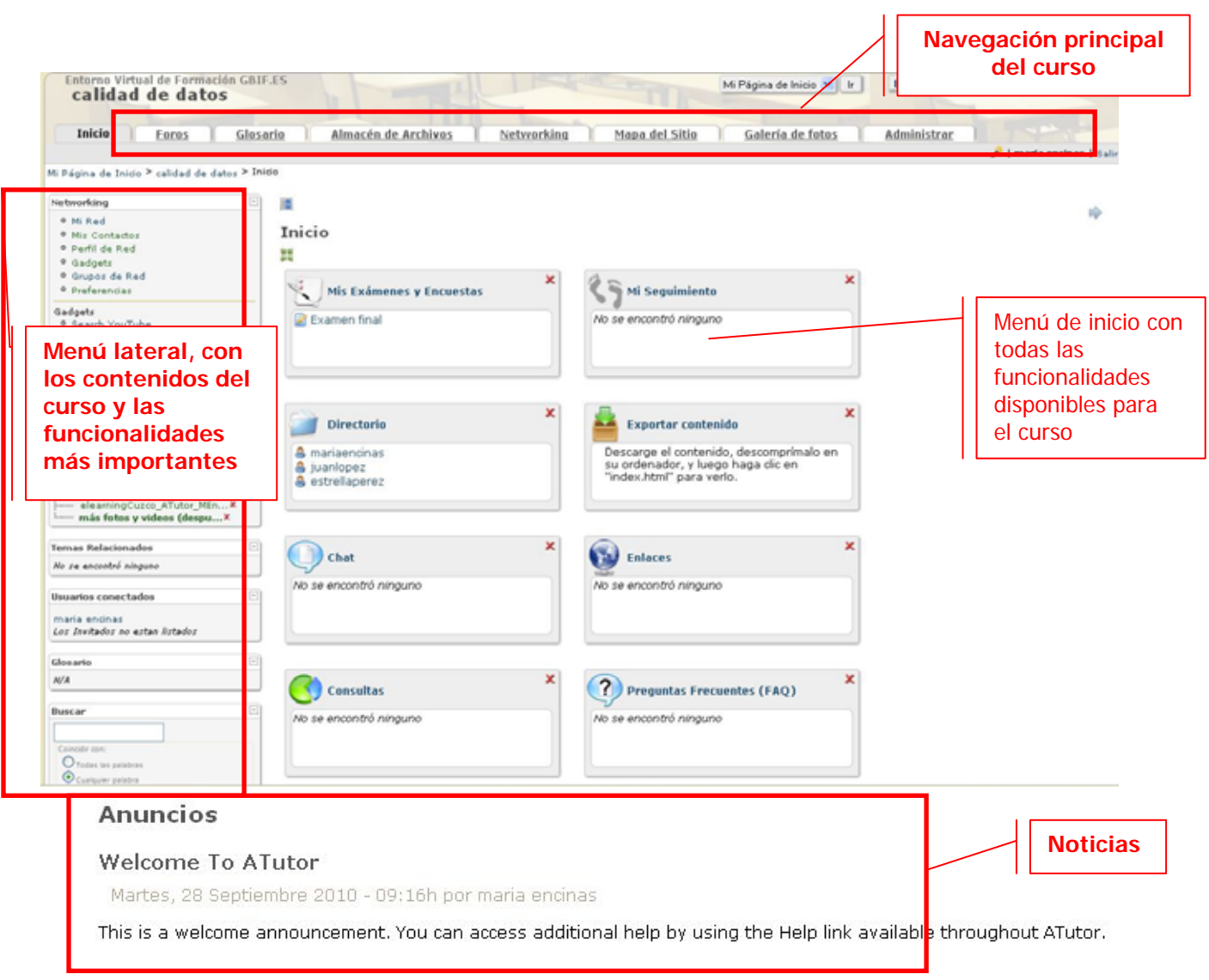

**Figura 11. Página de inicio o pantalla principal del curso.**

A continuación se explica para el usuario estudiante las principales funcionalidades de la plataforma.

### <span id="page-14-0"></span>**OPCIONES DEL ESTUDIANTE**

El menú lateral y el menú de navegación principal del curso, así como las funciones disponibles en el menú de inicio del curso, se pueden controlar por el instructor o instructores (asistentes) del curso. Las funciones generales de la página de inicio (Mis Cursos, Perfil, Preferencias) ya se explicaron en el apartado **Ingreso en la plataforma**.

A través del menú lateral, en la Navegación de Contenidos, el estudiante puede moverse a través de los contenidos del curso y descargarse la documentación relacionada con cada tema o apartado, o ver el material multimedia. En cada apartado, o para todo el curso puede haber ejercicios relacionados y la realización de estos ejercicios puede ser necesaria para poder acceder a contenidos posteriores (si así ha sido configurado por el instructor del curso)

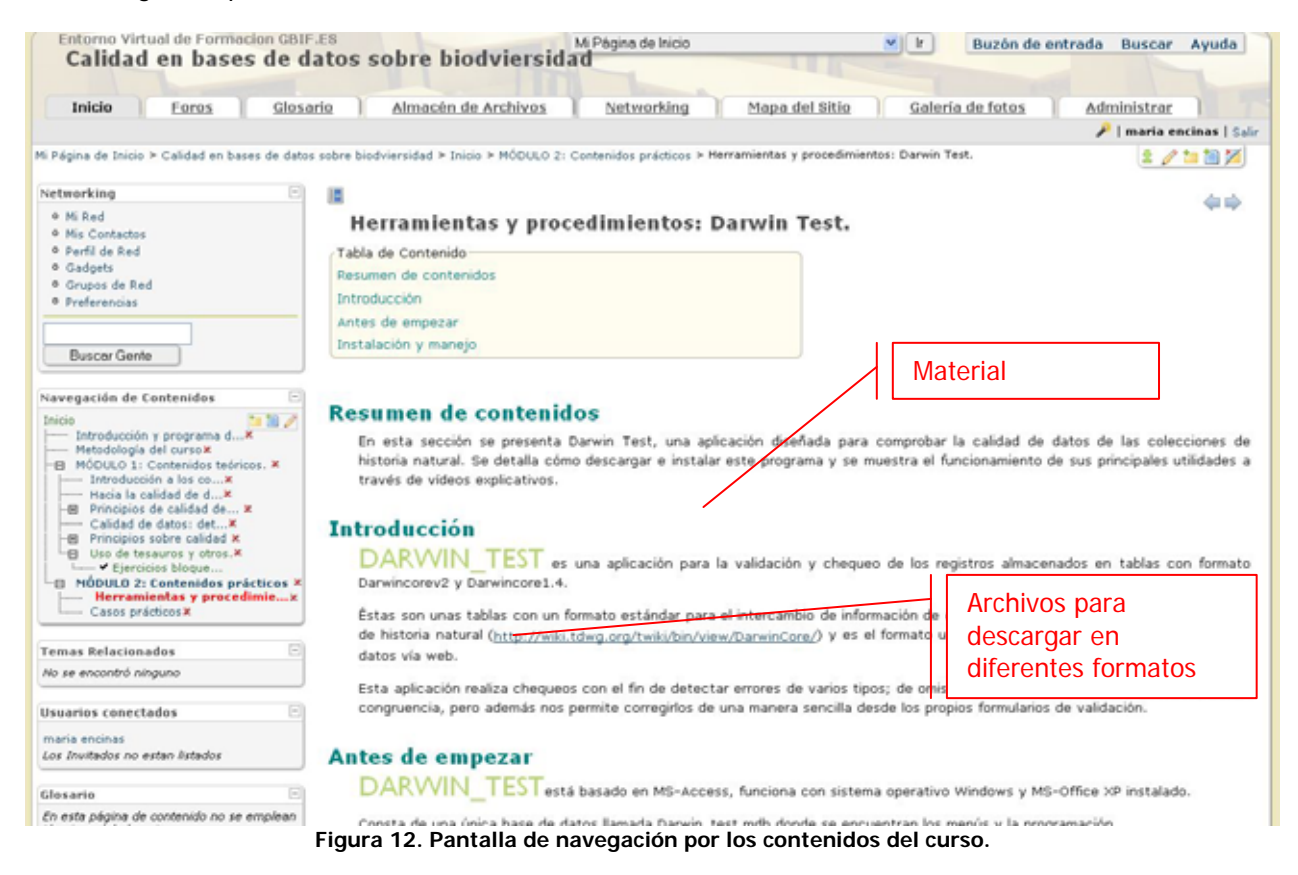

A través del menú lateral, del menú principal o del menú inicio del curso, el alumno puede utilizar las diferentes funciones, que se explican a continuación brevemente:

#### *Suscripción al Servicio de Notificación de anuncios*

A través de esta herramienta, situada en el menú lateral, el alumno se puede suscribir para recibir una notificación por correo electrónico cada vez que se añada un anuncio nuevo en el curso. Para suscribirse el alumno sólo tiene que hacer clic en Suscribirse.

Saltat la sevegación hacia contanido

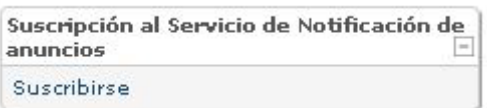

<span id="page-15-0"></span>Una vez suscrito, para no recibir más correos electrónicos de notificación el alumno puede anular su suscripción haciendo clic en **Anular la inscripción**.

#### *Foros*

esactón de Contenidor

Puede acceder a los diferentes foros activos e inscribirse en ellos y, dentro de cada foro, crear nuevos temas (hilos) de discusión. Se accede a los Foros a través de la barra de navegación principal, si así se ha

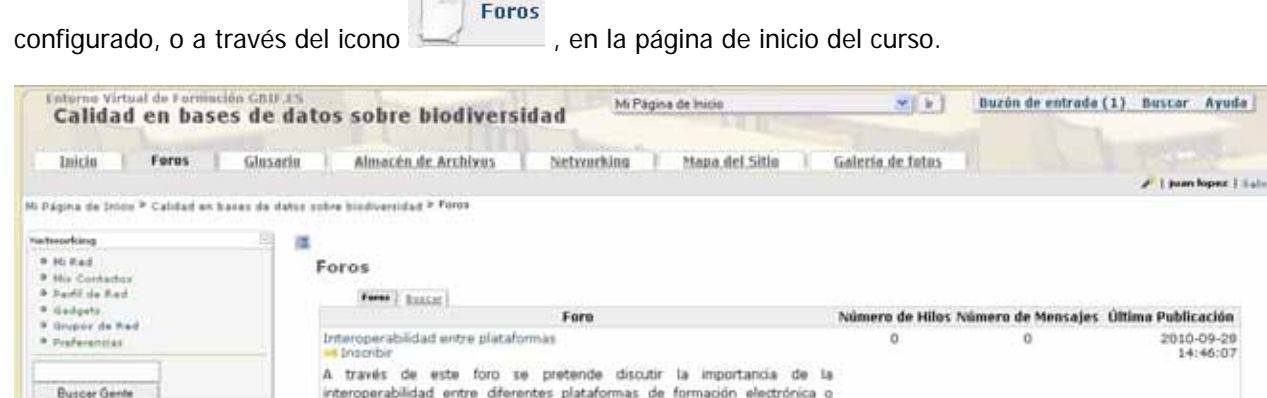

**Figura 13. Listado de Foros disponibles.** 

Al incorporarse a un Foro, en Nuevo Hilo, se puede agregar un nuevo tema de discusión a ese foro.

elearning

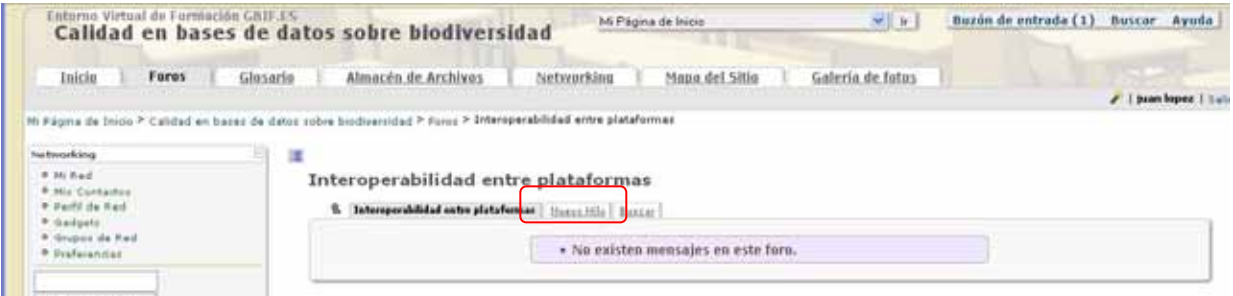

**Figura 14. Creación de un nuevo tema de discusión dentro de un Foro, a través de la función Nuevo Hilo.** 

<span id="page-16-0"></span>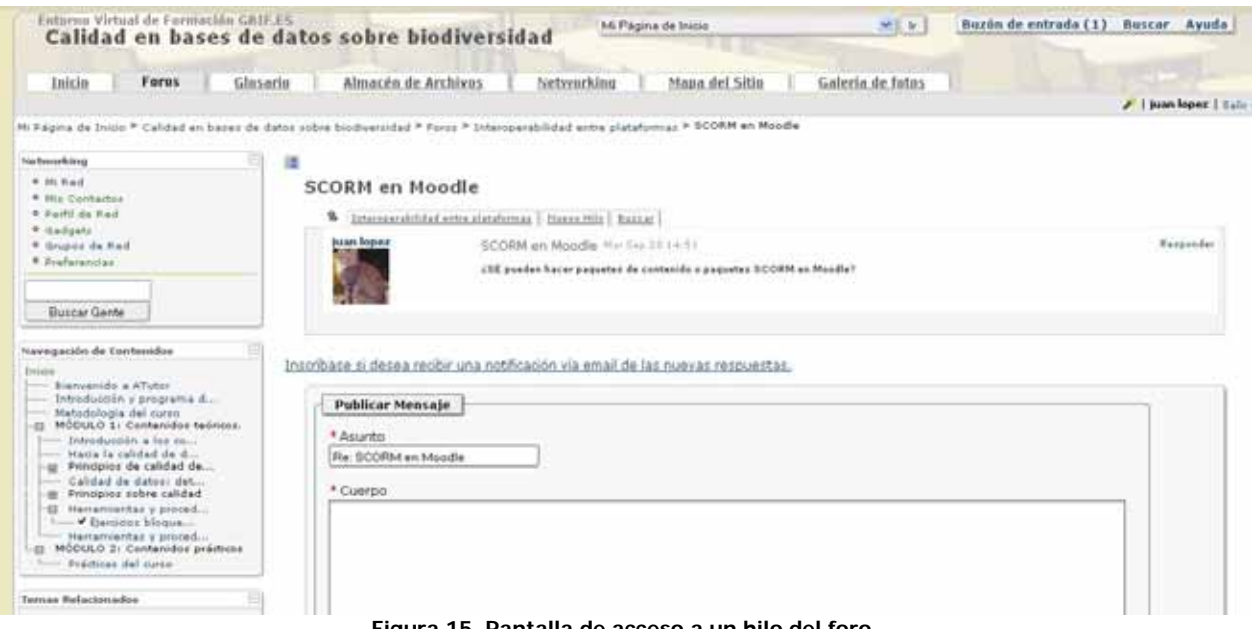

#### **Figura 15. Pantalla de acceso a un hilo del foro.**

#### *Glosario*

Se accede al glosario a través de la barra de navegación principal del curso, si así se ha configurado, o a

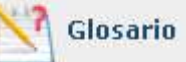

través del icono **de la pagina de inicio del curso**. Esta función permite el acceso a los términos importantes en el curso cuyo significado es importante transmitir al estudiante.

#### *Almacén de archivos*

Se accede al almacén de Archivos a través de la barra de navegación principal del curso, si se ha

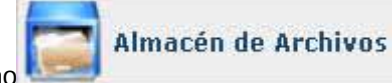

habilitado, o a través del icono **de la pacificación de inicio del curso**. Desde esta herramienta el instructor puede poner a disposición de los estudiantes de un curso documentos importantes para su descarga.

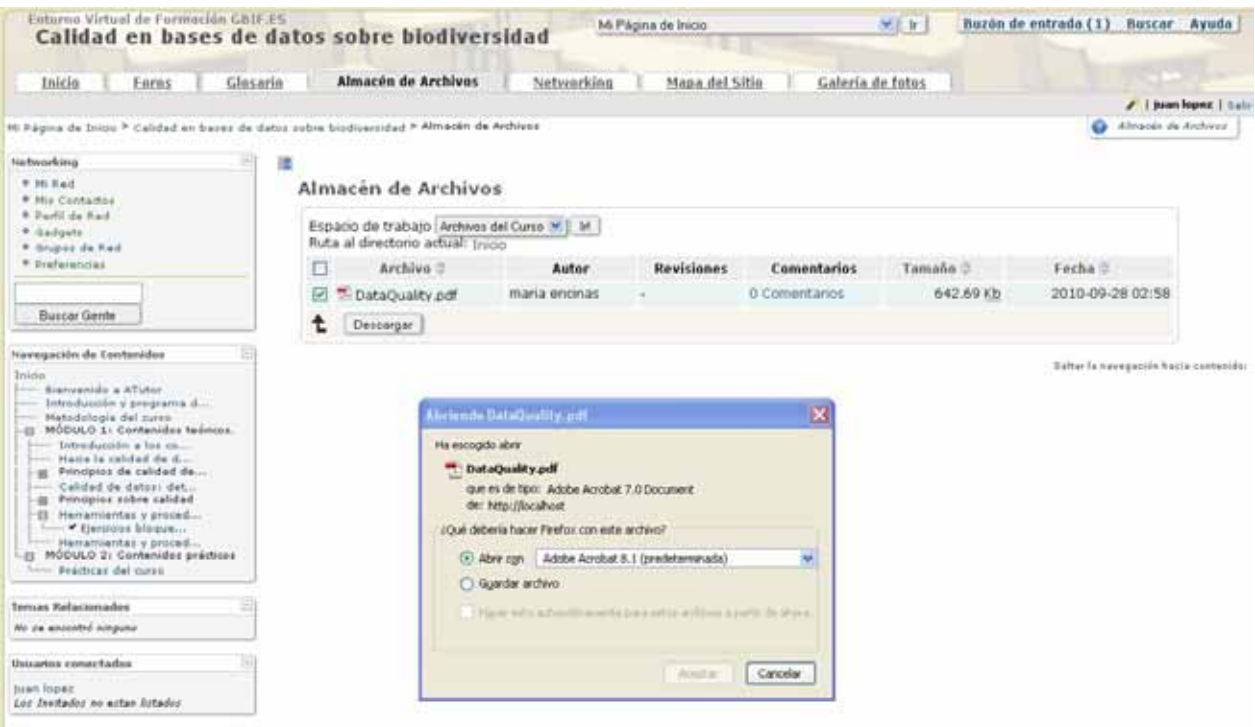

**Figura 16. Pantalla de Almacén de Archivos, con ejemplo de descarga de uno de los archivos que el instructor ha puesto a disposición de los estudiantes del curso.** 

El alumno también puede almacenar documentos propios, en el espacio de trabajo "Mis archivos". También desde esta función el alumno puede enviar las tareas solicitadas por el profesor. Las tareas también se pueden enviar y gestionar desde la herramienta Gestor de tareas (ver siguiente apartado). Para enviar tareas desde el Almacén de Archivos, desde Mis archivos, en Nuevo Archivo se carga el archivo que se quiere remitir como tarea, y una vez cargado, a través del botón **Entregar** se envía dicho archivo al profesor.

<span id="page-18-0"></span>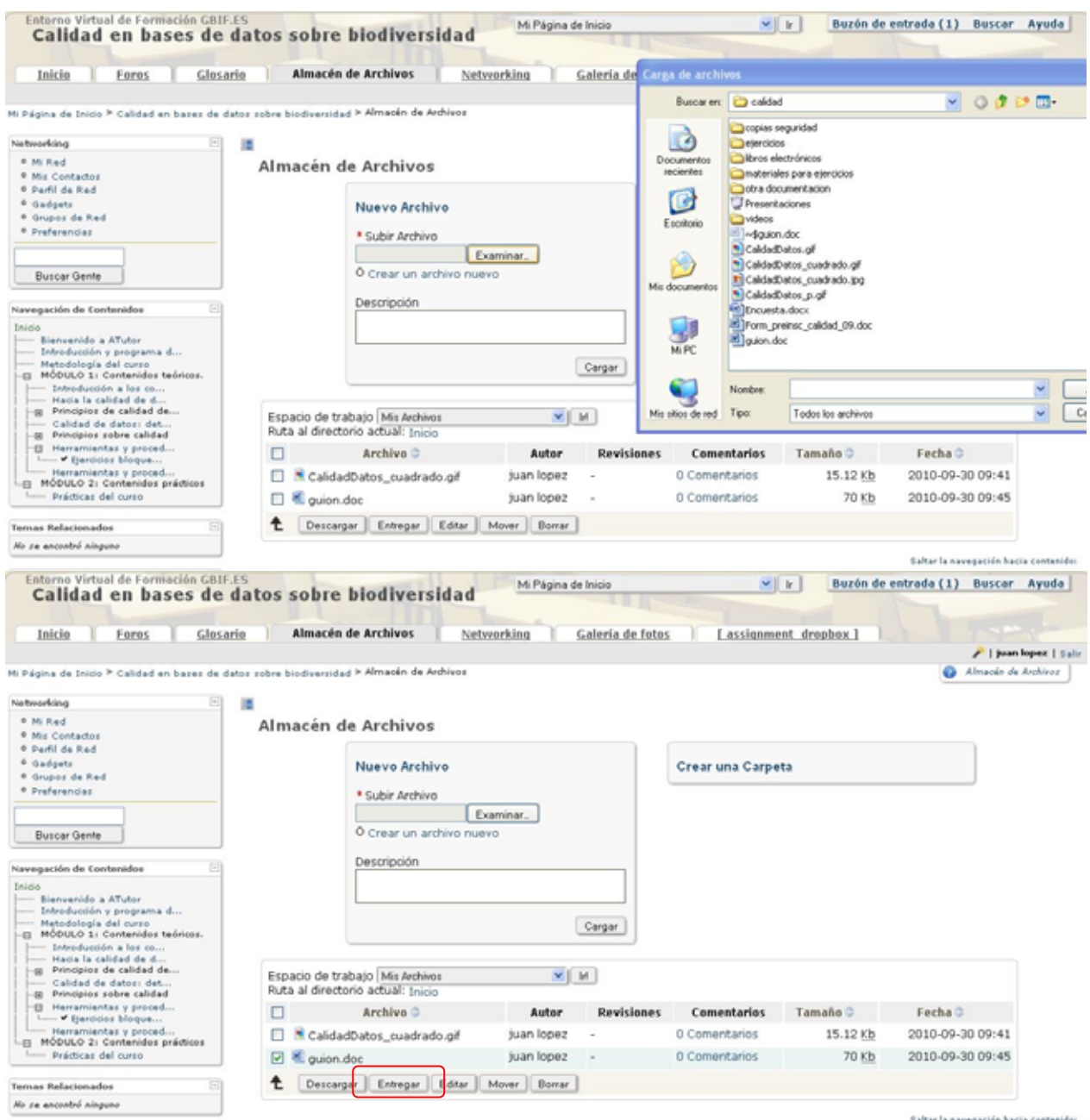

**Figura 17. Pantallas para el envío de tareas a través del Almacén de Archivos. Una vez cargado el archivo desde Mis archivos/Nuevo archivo, se selecciona el archivo que se quiere enviar como tarea y se hace clic en Entregar.** 

#### *Gestión de tareas*

Esta función es un módulo adicional de ATutor que facilita a los instructores de los cursos gestionar las tareas remitidas por los alumnos y a los alumnos remitir y gestionar de una forma más directa las tareas encomendadas por el instructor.

Como alumno, a través de esta herramienta se pueden enviar directamente los archivos requeridos para cada tarea por el profesor. Para ello, una vez dentro de la función Gestor de tareas se selecciona la tarea que nos interesa haciendo clic en ella (Ver figura siguiente).

<span id="page-19-0"></span>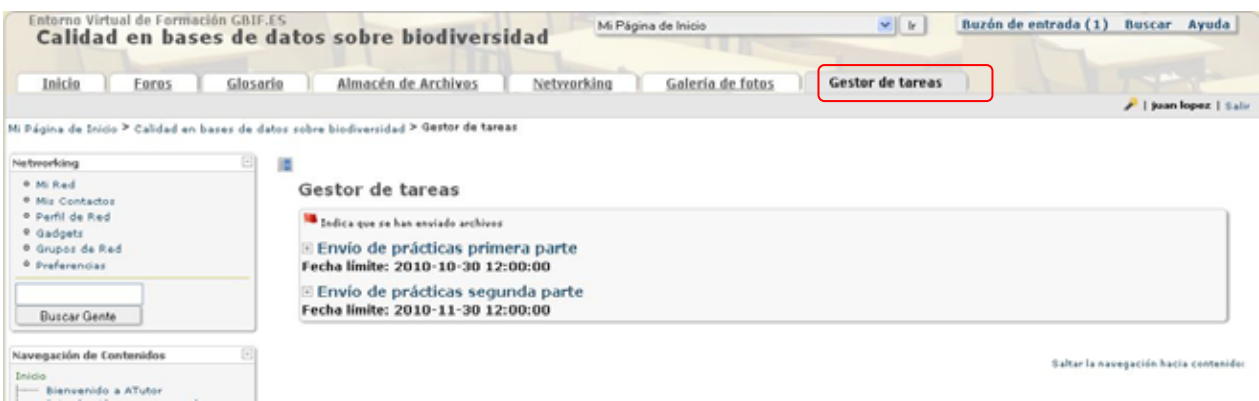

**Figura 18. Envío de tareas a través del Gestor de Tareas. En primer lugar se selecciona la tarea para la cual se quiere enviar un archivo haciendo clic en ella.** 

Una vez seleccionada la tarea, aparecerá una extensión de la ventana que nos permite seleccionar el archivo que queremos enviar para la tarea seleccionada (Ver Figura siguiente) a través del botón Examinar, y posteriormente Cargar el archivo, lo cual significará el envío de dicho archivo para la tarea seleccionada.

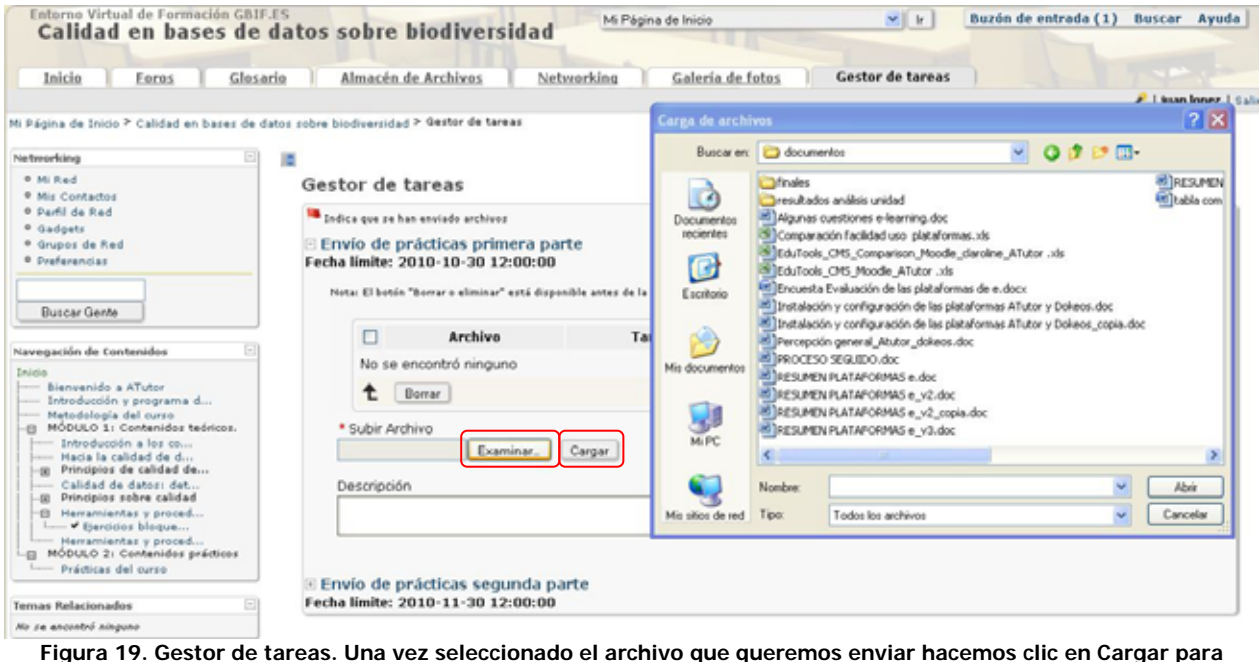

**enviarlo.** 

Si el archivo para la tarea se ha enviado correctamente aparecerá el mensaje:

Los archivos de la tarea fueron enviados correctamente.

#### *Networking*

Esta función ya se explicó cuando se habló de las funciones de la navegación principal, en el apartado **Ingreso en la plataforma.**

#### <span id="page-20-0"></span>*Agenda*

Para poder acceder a la agenda, primero tienes que registrarte. Para ello, en la pantalla de inicio de la agenda hay que hacer clic en Register here! (Ver figura siguiente). El registro en la agenda permite no sólo tener acceso a los calendarios de la plataforma y del curso sino tener un calendario propio con diferentes niveles de privacidad.

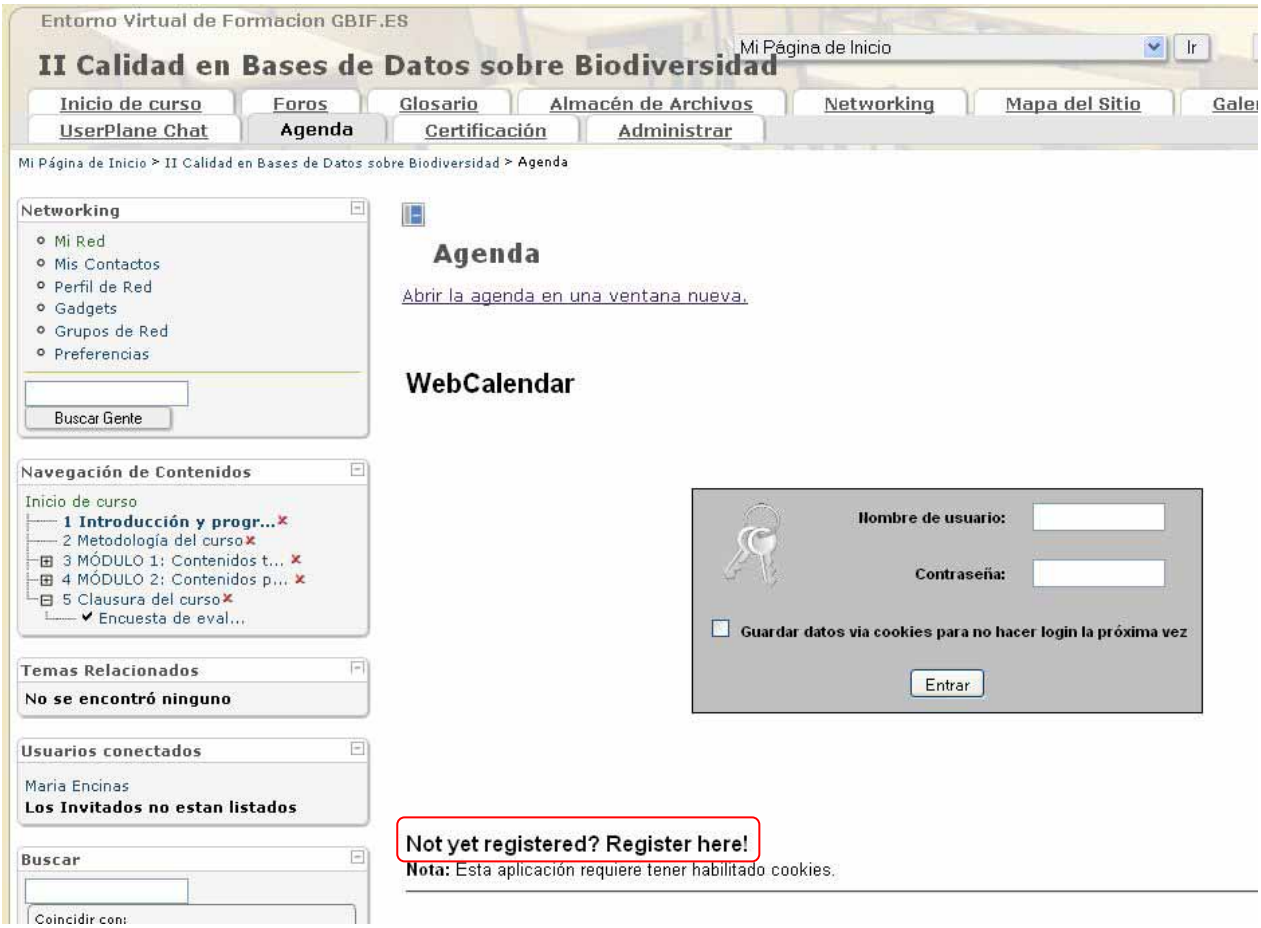

**Figura 20. Pantalla de inicio de la agenda. Si aún no se ha registrado ha de hacer clic en Register here! Para obtener un usuario y una contraseña.** 

En caso de que te hayas registrado como nuevo usuario, una vez registrado recibirás en la dirección de correo electrónico especificado el nombre de usuario y la contraseña de acceso. La contraseña se puede cambiar con posterioridad en Opciones/My profile. Una vez registrados, la pantalla que se muestra de la agenda es la siguiente:

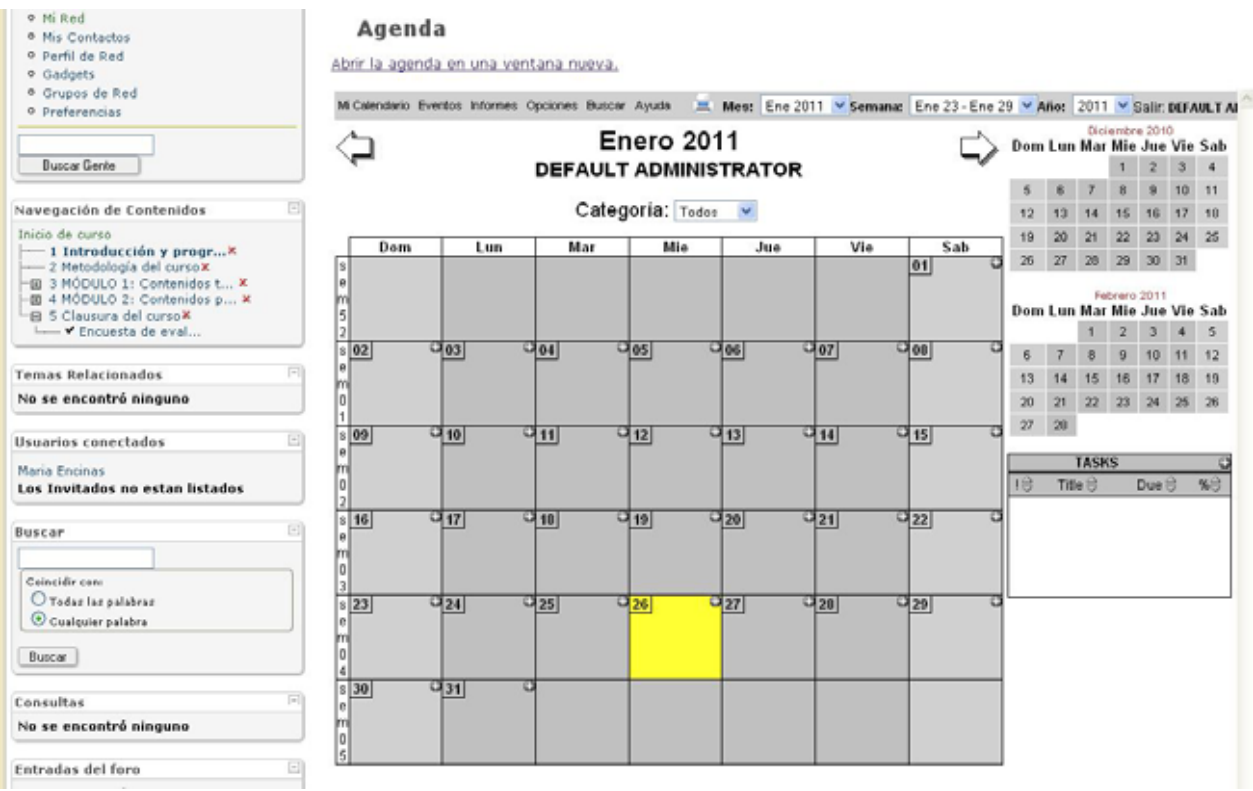

**Figura 21. Pantalla de acceso a la agenda una vez registrados en la aplicación.** 

La configuración de la agenda se puede cambiar (por ejemplo para que muestre una lista de las tareas pendientes) en Preferencias/Opciones. La agenda o calendario puede estar configurado desde administración para que los usuarios puedan ver el calendario de otros usuarios (Vistas/Ver Calendario de otro usuario) con el fin de poder organizar reuniones o eventos conjuntos, pero, si es así, cada usuario puede configurar el nivel de privacidad, de tal forma que sólo determinados eventos, los de carácter público, sean vistos por otros usuarios. Esto se configura en Opciones/User Access Control, en Allow Access to other User'Calendar.

#### Allow Access to Other Users' Calendar

**DEFAULT CONFIGURATION V II** 

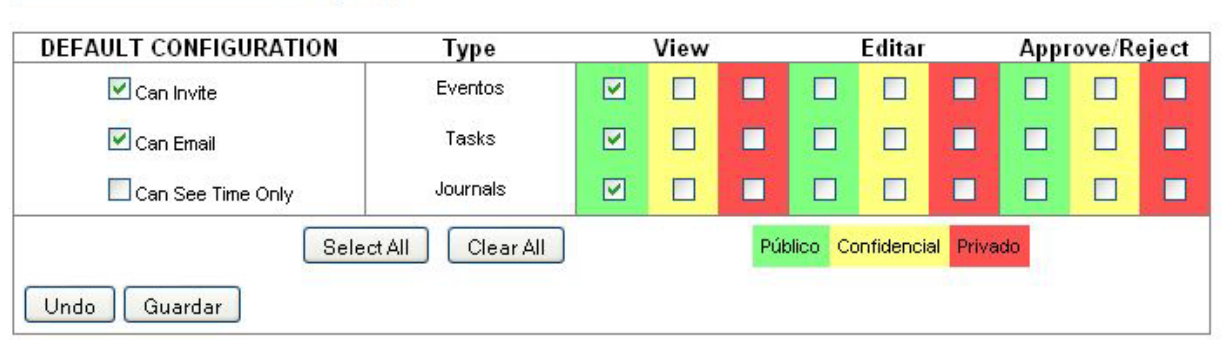

**Figura 22. Ejemplo de configuración de acceso a los eventos de mi agenda por parte de otros usuarios, en este caso, para cualquier usuario por defecto (también se puede hacer configuraciones específicas para cada usuario seleccionando en el desplegable superior). En esta configuración los usuarios por defecto sólo podrían ver los eventos de carácter público.** 

Para añadir un nuevo evento, en Eventos/Add New event, tendríamos la siguiente pantalla, donde definiríamos las características del nuevo evento y estableceríamos, en Acceso, el nivel de privacidad. En la pestaña Participantes podemos indicar los participantes (por ejemplo alumnos de un curso) a los que

<span id="page-22-0"></span>queremos señalar el evento en sus respectivos calendarios, de tal forma que el evento en cuestión puede aparecer sólo en nuestro calendario (por ejemplo Calendario del Entorno Virtual de Formación) y los otros usuarios sólo podrían ver el evento a través de Vistas/Ver Calendario de otro usuario; o aparecer en los calendarios de los usuarios que nos interesen y en ese caso dichos usuarios verían directamente el evento en su calendario.

#### Agenda

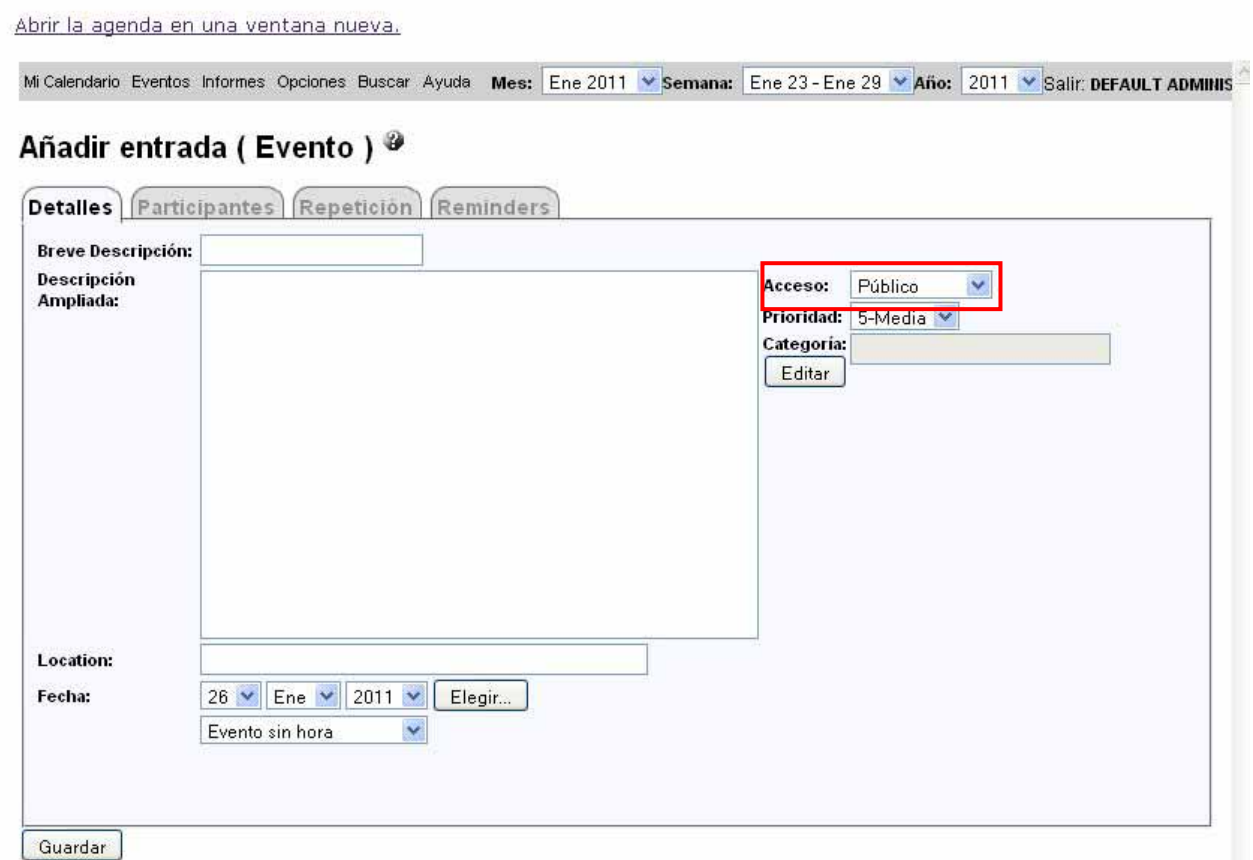

**Figura 23. Pantalla para añadir un nuevo evento. En rojo aparece remarcado la opción de Acceso donde establecemos el nivel de privacidad del evento.** 

#### *Certificación*

El alumno, una vez realizadas las pruebas pertinentes y si así ha sido configurado en la plataforma por el administrador, podrá descargarse el certificado que acredita el cumplimiento de los objetivos y la consecución del curso de que se trate. Para ello, en la pestaña Certificación, en la navegación principal, el alumno puede ver su progresión en la consecución de dichos objetivos y, una vez cumplidos, descargarse el certificado pertinente en formato pdf.

<span id="page-23-0"></span>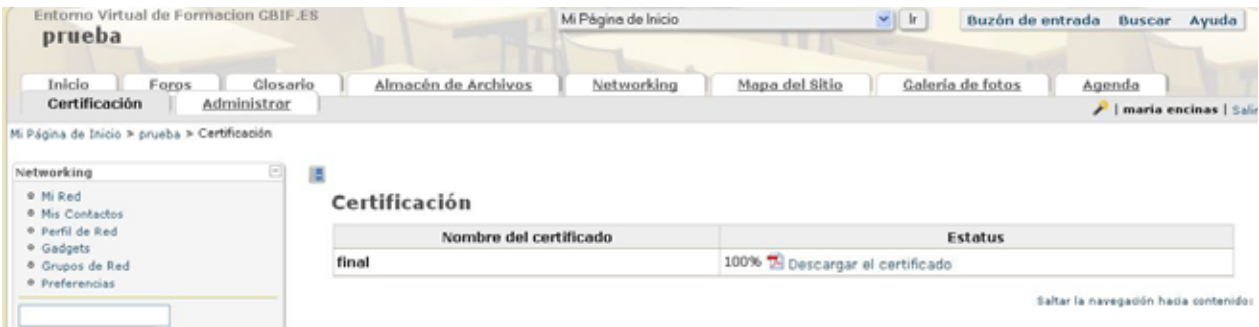

**Figura 24. En la pestaña certificación el alumno puede ver el grado de progresión en la consecución del certificado de curso.** 

| Entorno Virtual de Formacion GBIF.ES<br>prueba                          |                                                                | Mi Página de Inicio                                                      |                                            | <b>In</b><br>×   | Buzón de entrada Buscar<br>Ayuda    |
|-------------------------------------------------------------------------|----------------------------------------------------------------|--------------------------------------------------------------------------|--------------------------------------------|------------------|-------------------------------------|
| Inicio<br>Closario<br>Foros<br>Certificación<br>Administrar             | Almacén de Archivos                                            | Networking                                                               | Mapa del Sitio                             | Galería de fotos | Agenda<br>/   maria encinas   Salir |
| Mi Página de Inicio > prueba > Certificación                            |                                                                |                                                                          |                                            |                  |                                     |
| ▣<br>Networking<br>· Mi Red                                             | 厧                                                              |                                                                          |                                            |                  |                                     |
| · Mis Contactos<br>· Perfil de Red<br>· Gadgets                         | Certificación<br>Nombre del certificado                        |                                                                          |                                            | Estatus          |                                     |
| <sup>o</sup> Grupos de Red                                              | final                                                          |                                                                          | 100% <sup>1</sup> Descargar el certificado |                  |                                     |
| <b>Buscar Gente</b><br>Navegación de Contenidos<br>中国ノ<br>Inicio        | Abriendo cert_1_3.pdf<br>Ha escogido abrir<br>"Ti cert 1 3.pdf |                                                                          | ⊠                                          |                  |                                     |
| Welcome To ATutor<br>fotos y videos x                                   |                                                                | que es de tipo: Adobe Acrobat 7.0 Document<br>de: http://161.111.171.204 |                                            |                  |                                     |
| <b>Temas Relacionados</b>                                               |                                                                | ¿Qué debería hacer Firefox con este archivo?                             |                                            |                  |                                     |
| No se encontró ninguno                                                  |                                                                | 4 Abrir con Adobe Acrobat 8.1 (predeterminada)                           | $\mathbf{w}$                               |                  |                                     |
| Usuarios conectados<br>maria encinas<br>Los Invitados no estan listados | ○ Guardar archivo                                              | Hacer esto automáticamente para estos archivos a partir de ahora.        |                                            |                  |                                     |
| Glosario<br>N/A                                                         |                                                                | Aceptar                                                                  | Cancelar                                   |                  |                                     |

**Figura 25. Una vez conseguidos los objetivos (superados los test requeridos) el alumno se podrá descargar en formato pdf el certificado que acredita la finalización del curso.** 

#### *UserPlane Chat*

Este Chat es un módulo adicional de ATutor y está disponible a través de una pestaña de la navegación principal o de la página de inicio, en función de cómo lo haya configurado el instructor o el administrador de la plataforma. Este chat permite también audio y video. No es necesario tener una cuenta en UserPlane Chat. Simplemente, en Screen Name introduce tu nombre o el *nickname* que desees utilizar y haz clic en login. También puedes utilizar tu propio ID de UsepPlane, en caso de que lo tuvieras. Para ello marca la casilla "Use My Userplane ID". Aparecerá entonces una nueva casilla para introducir el *password*.

#### **UserPlane Chat**

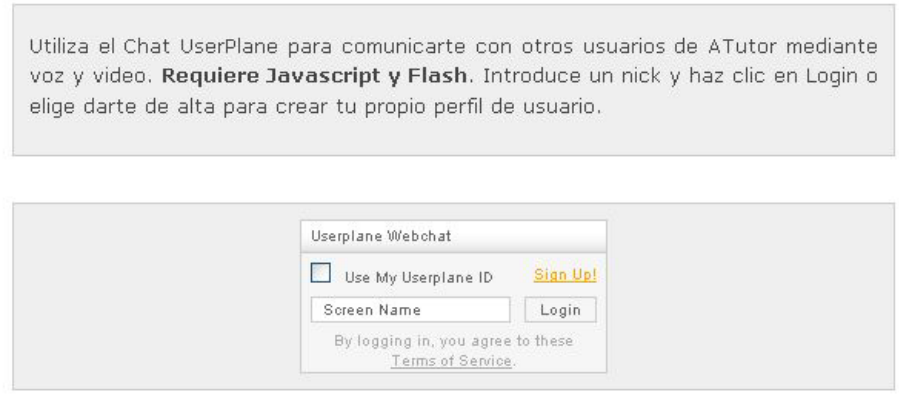

**Figura 26. Pantalla de acceso al Chat de UserPlane.** 

A continuación aparecerá una ventana como la que se muestra en la figura siguiente, en la que se explican, además, las principales funciones. Para escribir un mensaje privado a alguno de los participantes en el chat hay que escribir: < nombre de la persona a la que queremos dirigir el mensaje privado > y a continuación el mensaje que queremos enviar.

<span id="page-25-0"></span>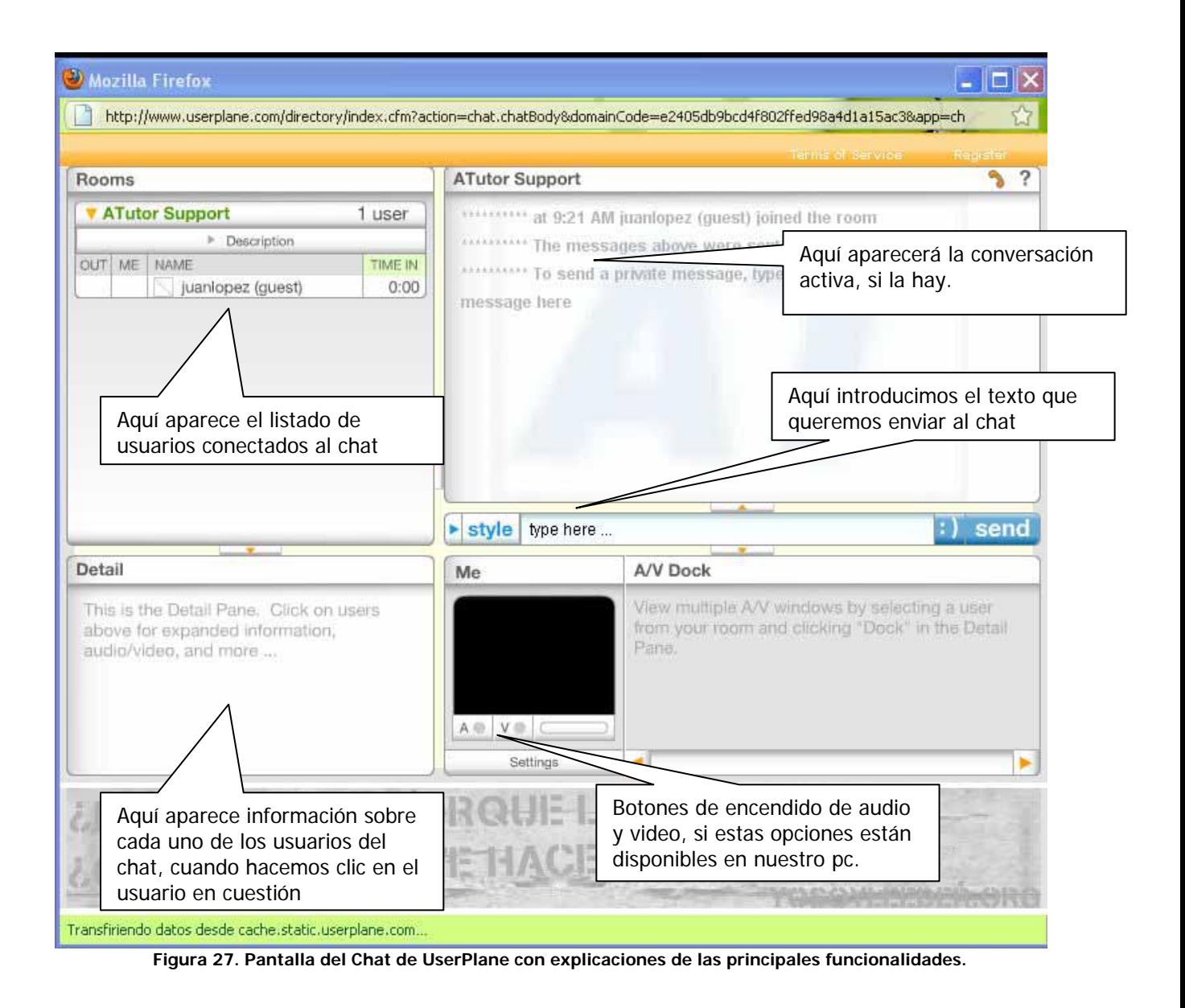

#### *Preguntas frecuentes, FAQ*

En este apartado se puede acceder a las preguntas frecuentes relacionadas con diversos aspectos del

7 **Preguntas Frecuentes (FAQ)** curso si las hubiera. Se accede a esta función a través del icono y de la curso si las hubiera. Se accede a esta función a través del icono y de la página de inicio del curso.

<span id="page-26-0"></span>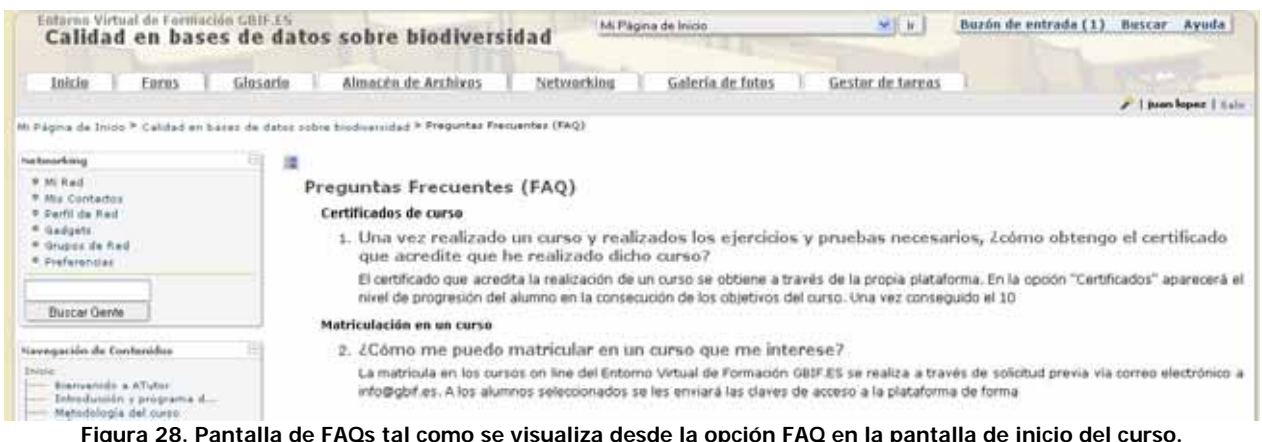

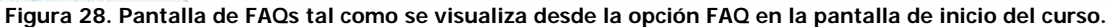

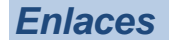

Se accede a los enlaces relacionados con el curso a través del icono , en la página de inicio del curso.

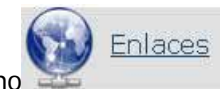

A través de esta función el estudiante puede acceder a los enlaces que el instructor/es hayan agregado para completar información sobre el curso o acceder a herramientas necesarias para el desarrollo de ejercicios o prácticas. También puede recomendar enlaces en Recomendar un Enlace (siempre que el instructor haya habilitado previamente categorías de enlaces) que posteriormente el instructor puede aprobar o no.

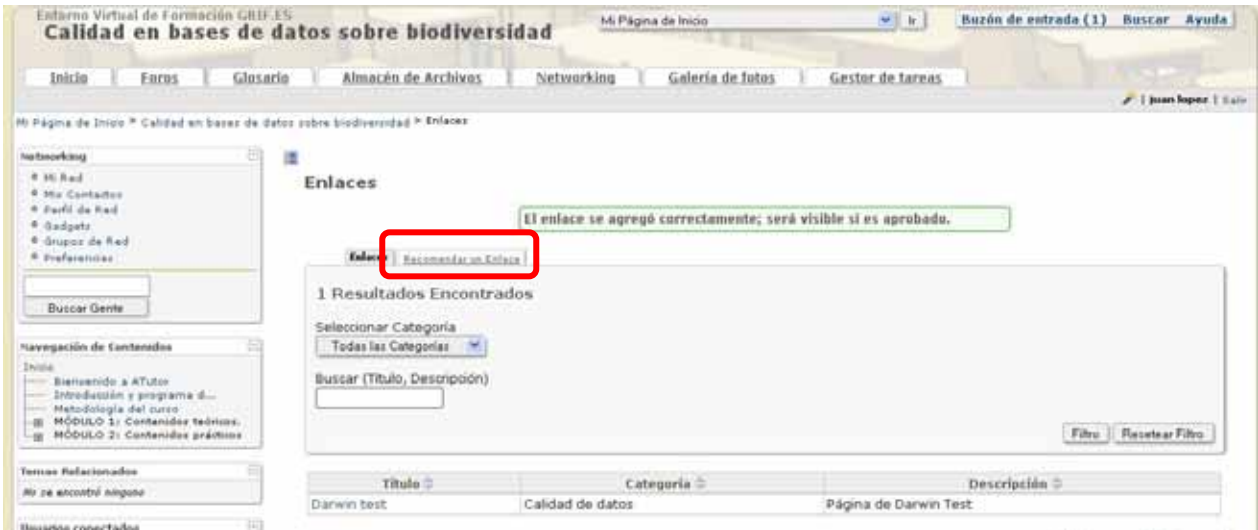

**Figura 29. Enlaces. En rojo se señala la función para recomendar un enlace que posteriormente será aprobado o no por el instructor del curso.** 

<span id="page-27-0"></span>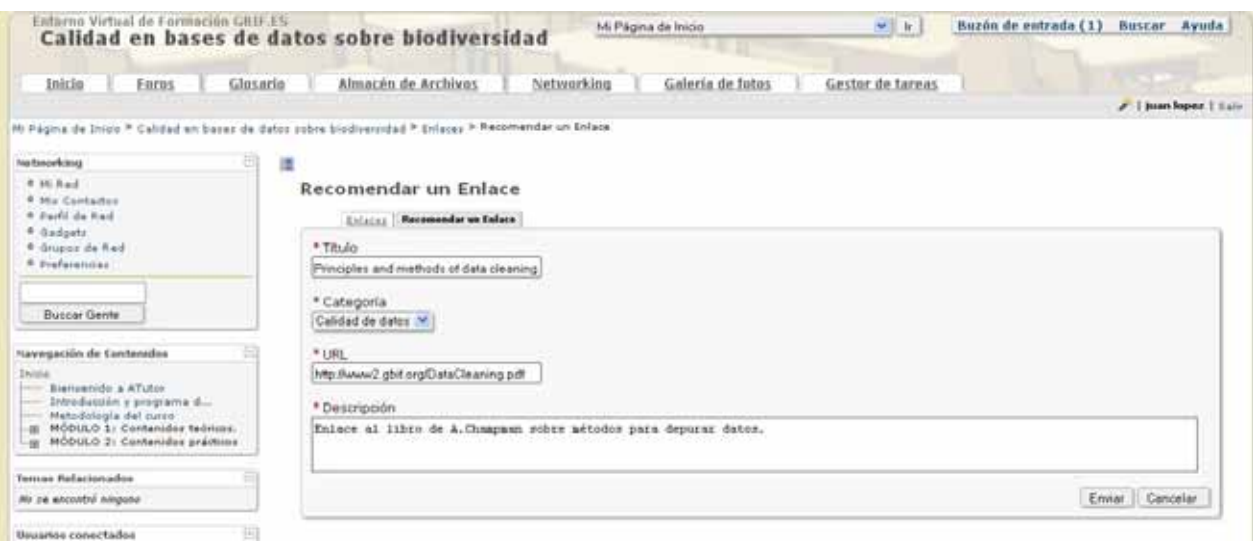

**Figura 30. Recomendación de enlaces por parte de los alumnos. Estas recomendaciones son posteriormente aprobadas o no por el instructor.** 

#### *Mis exámenes y encuestas*

Se puede acceder a los exámenes y encuestas que ha dispuesto el instructor para el curso que

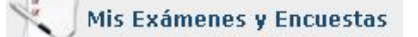

corresponda a través del icono  $\sim$  , en la página de inicio del curso o bien a través de las páginas de contenidos del curso (Menú de Navegación de Contenidos) si se han ligado a los ejercicios correspondientes, o en la página de entrada a la plataforma, dentro del recuadro de resumen del curso correspondiente, si así hubiera sido configurado por el instructor durante la creación del ejercicio.

A través de esta función el alumno puede acceder a los ejercicios (o exámenes si los hubiera) y encuestas del curso.

| Esturno Virtual de Formación GBIFJS                                                  | Calidad en bases de datos sobre biodiversidad | Mi Pagna de Inicio                                |                        | 光针               | Buzón de entrada (1) | Buscar<br>Avuda        |
|--------------------------------------------------------------------------------------|-----------------------------------------------|---------------------------------------------------|------------------------|------------------|----------------------|------------------------|
| Inicio<br>Forns                                                                      | Almacén de Archivos<br>Glosario               | Networking                                        | Galería de fotos       | Gestor de tareas |                      |                        |
|                                                                                      |                                               |                                                   |                        |                  |                      | $-1$ Juan lopez   Labr |
| <b>Networking</b><br>9. 10 Hall<br><sup>B</sup> . Hig. Contactos<br>9. Perfit de Rad | 潭<br>Mis Examenes y Encuestas                 | Titulo                                            | Estado                 | Fecha de Inicio  | <b>Fecha Final</b>   | Intentos               |
| <b>Madage</b><br>* Grupos de Red<br>* Evergrannist                                   |                                               | Elercicios bloque Herramientas y Prodedimientos I | <b>En Proceso!</b>     | 2010-07-27 09:07 | 2010-12-31 08:12     | 0/1                    |
|                                                                                      | Exámenes y Encuestas Completadas              |                                                   |                        |                  |                      |                        |
| <b>Burcar Gerrie</b>                                                                 | <b>Titulo</b>                                 | Fecha                                             | <b>Tiempo Empleado</b> |                  | Nota                 | Enviado                |
| Norweguckles da Tosylerdónia                                                         | No se encontró ninguno                        |                                                   |                        |                  |                      |                        |

**Figura 31. Pantalla de acceso a Mis exámenes y encuestas.** 

<span id="page-28-0"></span>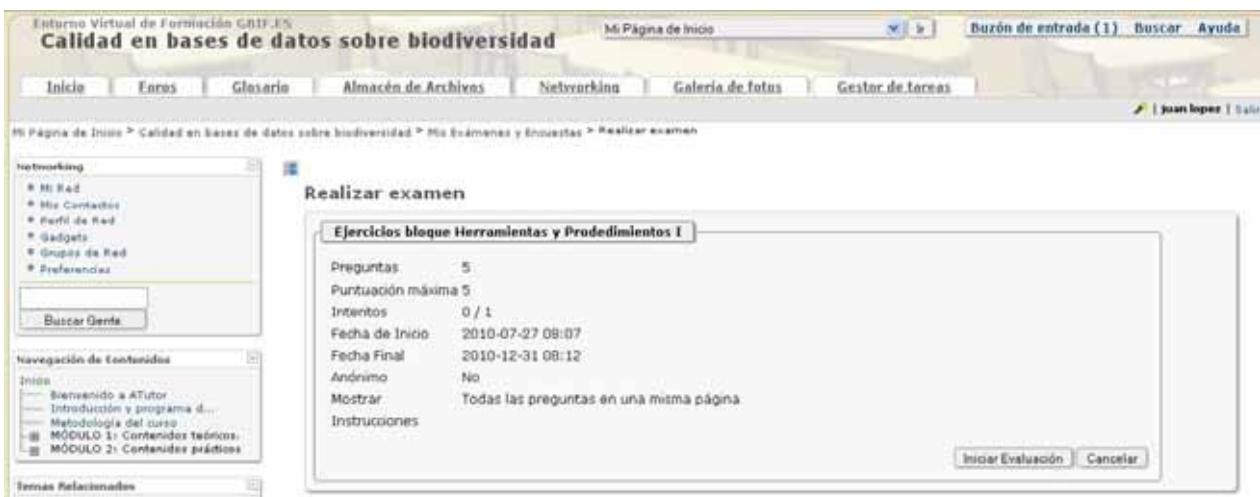

**Figura 32. Pantalla de inicio para realizar el ejercicio o encuesta.** 

| Esturno Virtual de Formación GBIF.ES                                                                                                    | $2.1 - 1.2$<br>Mi Página de Inicio<br>Calidad en bases de datos sobre biodiversidad                             | Buzón de entrada (1)<br><b>Buscar Ayuda</b> |
|----------------------------------------------------------------------------------------------------|----------------------------------------------------------------------------------------------------|---------------------------------------------|
| Inicia<br>Glesario<br>Enros                                                                                                    | Almacén de Archives<br>Networking<br>Galeria de fotos<br>Gestor de toreas                                       |                                             |
|                                                                                                    |                                                                                                    | /   juan lopes   Late                       |
|                                                                                                    | MI Página de Inion > Calidad en hasar de dator cobre biodiversidad > Mir Evamenes y Encyastas > Realizar examen |                                             |
| Er<br><b>Textworking</b><br>谭                                                                                                    |                                                                                                    |                                             |
| <b>C Milled</b><br><b>R. Mix Contactor</b>                                                                                                    | Realizar examen                                                                                                 |                                             |
| * Parti de Red.<br>* Gadgatz                                                                                                    | Ejercicios bloque Herramientas y Prodedimientos I                                                               |                                             |
| * Gruport de Red                                                                                                    |                                                                                                    |                                             |
| <b>B</b> Drafarancias                                                                                                    | Pregunta 1: Respuesta Abierta                                                                                   | 1 Puntos                                    |
|                                                                                                    |                                                                                                    |                                             |
| <b>Eucoar Gente</b>                                                                                                    | ¿Cuáles son los elementos principales o unidades léxicas de un tesauro?                                         |                                             |
| Navegución de Environidos                                                                                                    |                                                                                                    |                                             |
| Inicio<br>Stenuenido a ATubor.<br>$\overline{\phantom{a}}$<br>Introducción y programa d<br><b><i><u>Daniel</u></i></b><br>Matudologia del curso<br>MODULO 1: Contanidos taóricos.<br>$-10$<br>MÓDULO 2). Contanidos prácticos<br>Liga: |                                                                                                    |                                             |
| Temas Relationados                                                                                                    | Pregunta 2: Respuesta única                                                                                     | 1 Puntos                                    |

**Figura 33. Ejemplo de ejercicio o encuesta con las opciones de cada tipo de pregunta.** 

Es necesario resaltar aquí que, si así ha sido configurado por el instructor del curso, algunos ejercicios pueden ser necesarios para acceder a determinados contenidos, de tal forma que es posible que el instructor diseñe un itinerario de cumplimiento de objetivos a través de materias cuyos ejercicios, si no se superan adecuadamente o no se realizan, pueden cerrar el paso a otras materias.

#### *Exportar contenido*

Se accede a esta función tanto desde cada apartado del curso (si ha sido habilitada esta función por el

instructor) a través del icono **del situado bajo la opción de Salir**, como desde el icono

Exportar contenido

en el menú de inicio del curso.

En el primer caso, la pantalla de exportación es la que se muestra en la siguiente figura. Al hacer clic en

el icono directamente se descarga el contenido del apartado seleccionado.

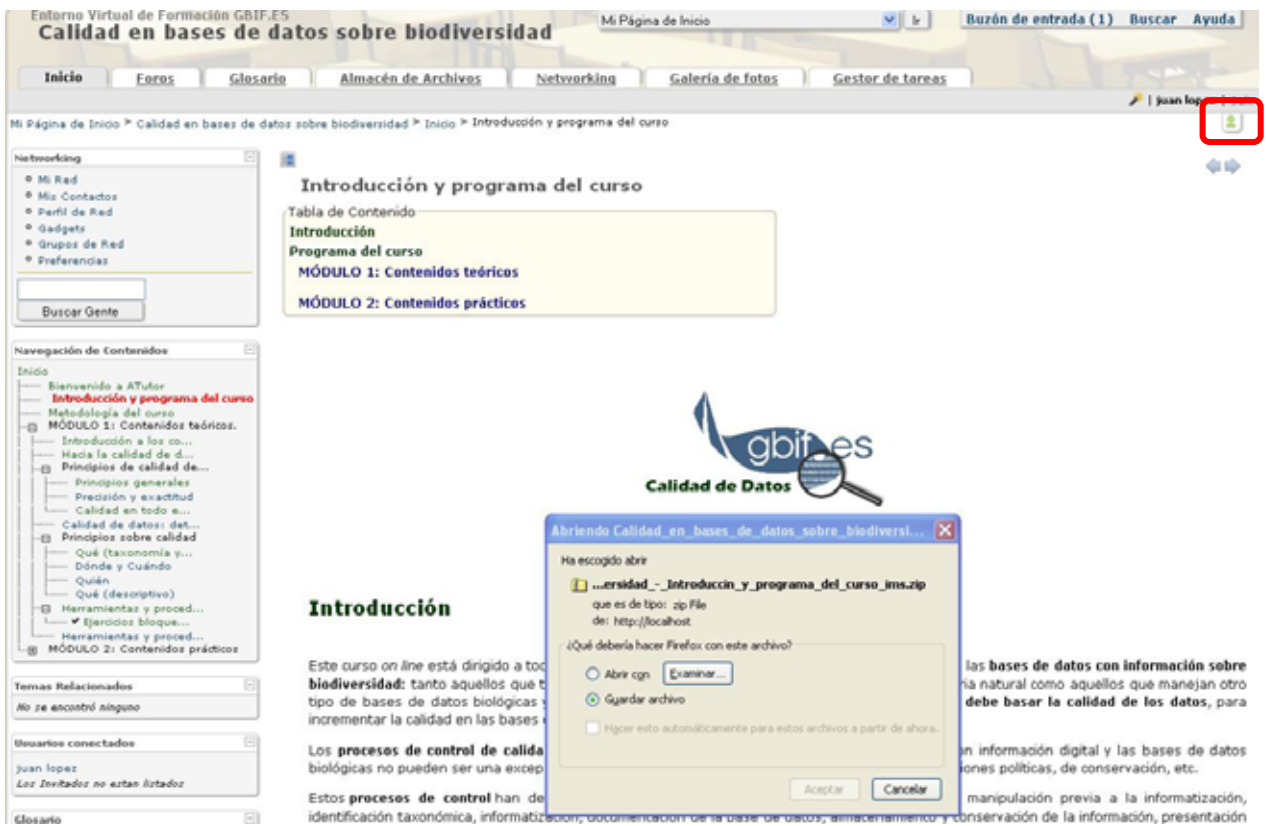

**Figura 34. Pantalla de exportación de contenido de uno de los apartados del curso.** 

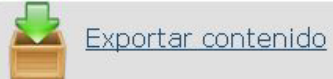

Desde el icono de la página de inicio del curso, se accede a la ventana de la figura siguiente. En el desplegable de Lo que se exportara, se puede elegir exportar el curso completo o sólo una de las partes o contenidos. El contenido se exporta en un único fichero de empaquetamiento de contenido estándar IMS 1.1.3/IMS 1.1.4/SCORM 1.2.

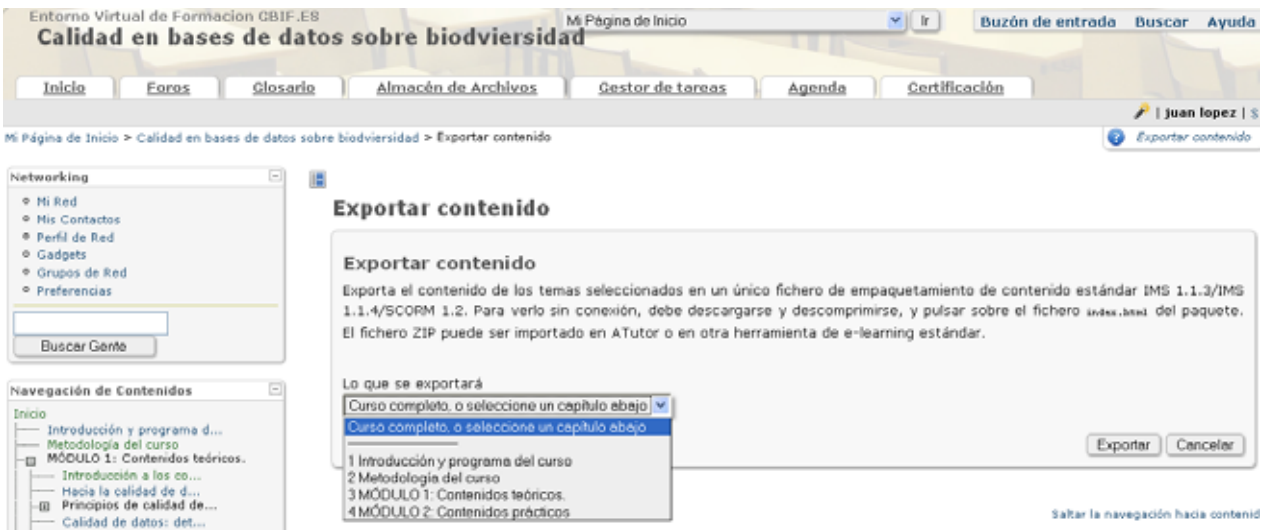

Al exportar parte de los contenidos o el curso completo como paquetes SCORM (en formato zip) el alumno (una vez descomprimida la carpeta) puede visualizar los contenidos en un navegador, fuera de la plataforma de aprendizaje y sin necesidad de conexión a red, haciendo doble clic sobre el archivo **index.html**.

#### <span id="page-30-0"></span>*Mi seguimiento*

Se accede a esta función a través del icono en el menú de inicio del curso.

Mi Seguimiento

A través de esta función el alumno puede hacer un autoseguimiento, gracias al control de acceso a los apartados del curso.

#### Mi Seguimiento

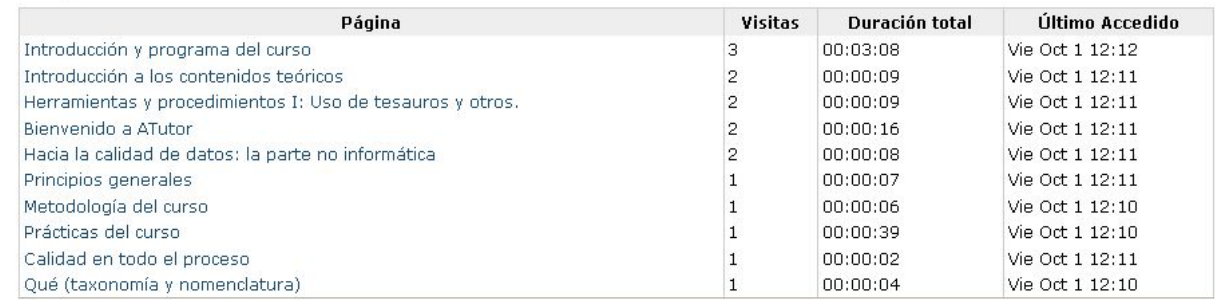

**Figura 35. Pantalla de acceso a Mi seguimiento.** 

#### *Cuaderno de calificaciones de Pruebas y Tareas*

El cuaderno de calificaciones lo utiliza el instructor para gestionar las calificaciones de los test o ejercicios realizados en ATutor, así como de test externos o de tareas solicitadas al alumno. Se pueden definir escalas propias de calificación para aplicar a los test de un determinado curso. A través de esta

Cuaderno de calificaciones de Pruebas

herramienta, a la que se accede a través del icono y Tareas en el establecer el alumno puede revisar las calificaciones obtenidas en los ejercicios, exámenes y tareas.

Cuaderno de calificaciones de Pruebas y Tareas

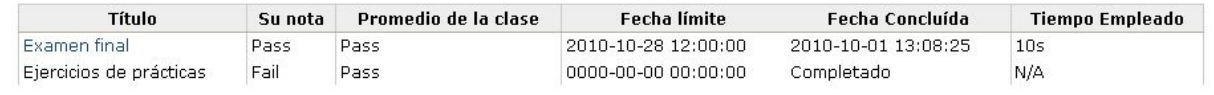

ia contenido: **Figura 36. A través del Cuaderno de Calificaciones el alumno puede explorar las calificaciones obtenidas en los diferentes ejercicios y tareas del curso, de acuerdo con la escala de calificación adoptada por el instructor.** 

#### *Herramientas del estudiante*

Si se habilita esta herramienta desde Herramientas del Curso (se puede colocar tanto en el menú principal como en la página de inicio) se pueden separar determinadas funciones de la página de inicio como funciones propias del estudiante para un curso dado, tal como se puede ver en el ejemplo de la figura siguiente.

<span id="page-31-0"></span>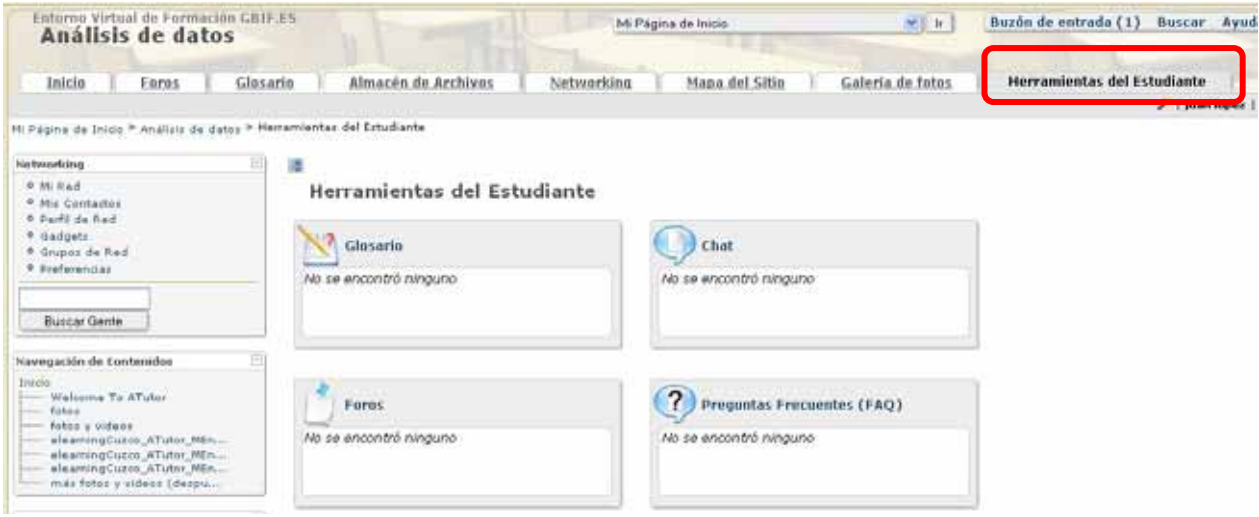

**Figura 37. Activación de las herramientas del estudiante, en este caso en la navegación principal.** 

#### *Consultas*

En este apartado el instructor puede hacer consultas para decidir algún aspecto del curso o evaluar algún aspecto concreto. Se accede tanto desde el menú lateral, si se ha habilitado en dicho menú, como en el

 $\sim$ 

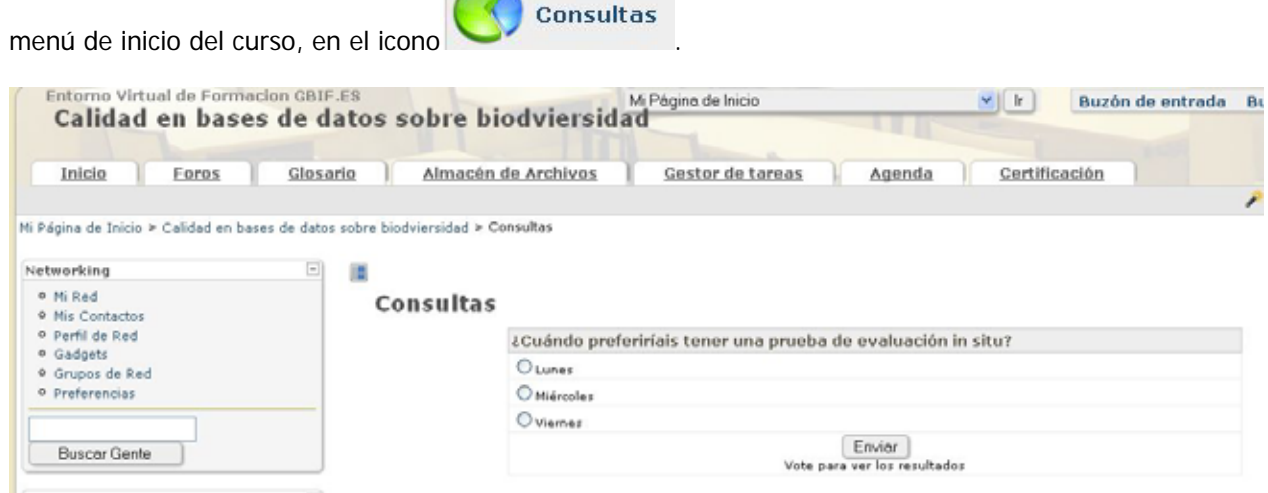

**Figura 38. Pantalla de acceso a las encuestas disponibles.** 

Si esta herramienta ha sido habilitada en el menú lateral desde allí se puede contestar directamente a la encuesta y enviarla.

<span id="page-32-0"></span>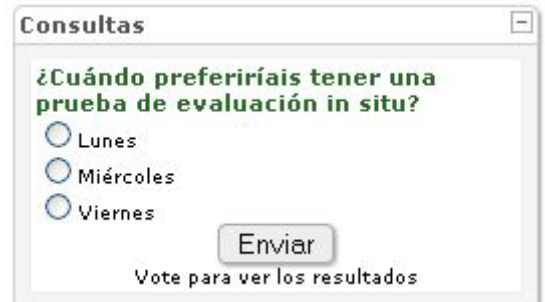

**Figura 39. Acceso a la herramienta de Consultas desde el menú lateral.** 

#### *Directorio*

Se accede a esta función a través del icono **en el menú de inicio del curso.** Mediante esta herramienta se tiene acceso a los datos visibles de las personas registradas en el curso (estudiantes y profesores). Desde este apartado se puede enviar mensajes a cada uno de los participantes.

#### **Directorio**

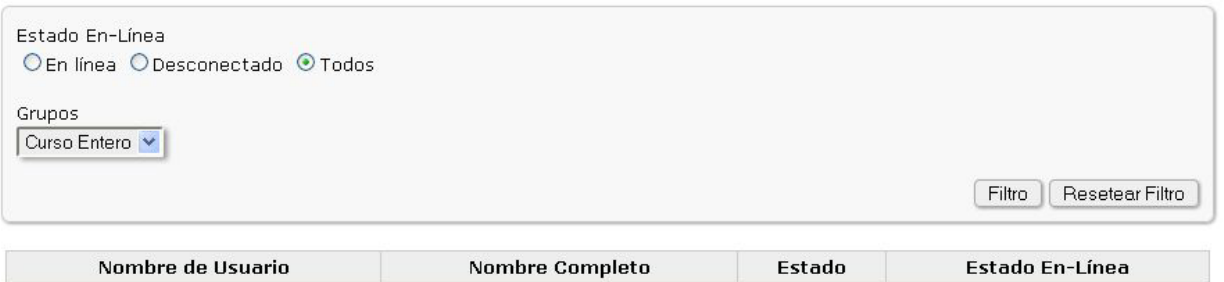

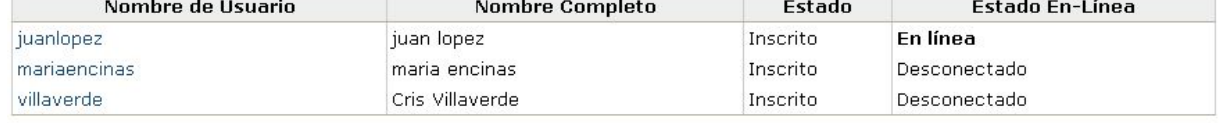

**Figura 40. Pantalla de acceso al directorio de participantes en el curso. Al hacer clic sobre uno de los usuarios obtendríamos información ( la que no se ha considerado privada) de dicho usuario y podríamos desde allí enviar un mensaje a su buzón de entrada.** 

#### *Grupos*

Se accede a esta función desde el icono **de la cono del menú de inicio del curso**.

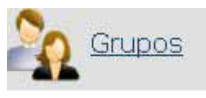

Caso de que haya grupos constituidos y el alumno esté en uno de esos grupos, desde aquí podría acceder a esa información y, una vez en el grupo, a las herramientas disponibles para el mismo, como blogs, almacén de archivos, foros y enlaces específicos.

<span id="page-33-0"></span>

| Entorno Virtual de Formación GBIF.ES                                                                                                    | Calidad en bases de datos sobre biodiversidad       | Mi Página de Inicio | $\frac{1}{2}$ of $\frac{1}{2}$ | Buzón de entrada (1) Buscar Ayuda |                                       |
|----------------------------------------------------------------------------------------------------|-----------------------------------------------------|---------------------|--------------------------------|-----------------------------------|---------------------------------------|
| Inicio<br>Foros                                                                                                    | Networking<br>Almacén de Archivos<br>Glosarie       | Galería de fotos    | Gestor de tareas               |                                   | <b>STATISTICS</b>                     |
|                                                                                                    |                                                     |                     |                                |                                   | P   juan lopez   Salir                |
| Mi Página de Inicio > Calidad en bases de datos sobre biodiversidad > GRUPOS<br>国<br>Networking<br>9 Mi Red<br><sup>0</sup> Mis Contactos<br>o parfil de Red | in.<br>Grupos                                       |                     |                                |                                   | ю                                     |
| * Gadgets<br><sup>0</sup> Grupos de Red<br><sup>8</sup> Preferencias                                                                                         | herbarios : Blass Almacén de Archives Estas Enlaces |                     |                                |                                   |                                       |
|                                                                                                    |                                                     |                     |                                |                                   | Saltar la navegación hacia contenido: |

**Figura 41. Acceso a las herramientas de grupo, en este caso: blogs, almacén de archivos, foros y enlaces.** 

#### *Lista de lecturas*

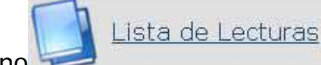

Se accede a la Lista de lecturas generalmente desde el icono **de la cono de la cono de la cono de**, en el menú de inicio del curso. Desde aquí se puede acceder a los diferentes recursos que el instructor ha dispuesto como lecturas requeridas u opcionales.

| Entorno Virtual de Formacion GBIF.ES<br>Calidad en bases de datos sobre biodviersidad   |                   |                            | $~v$      r<br>Mi Página de Inicio                        |               | Buzón de entrada<br>Avuda<br><b>Buscar</b> |
|-----------------------------------------------------------------------------------------|-------------------|----------------------------|-----------------------------------------------------------|---------------|--------------------------------------------|
| Inicio<br>Glosario<br>Foros                                                             |                   | Almacén de Archivos        | Gestor de tareas<br>Agenda                                | Certificación |                                            |
|                                                                                         |                   |                            |                                                           |               | /   juan lopez   Salir                     |
| Mi Página de Inicio > Calidad en bases de datos sobre biodviersidad > Lista de Lecturas |                   |                            |                                                           |               |                                            |
| ▣<br>Networking                                                                         | 潭                 |                            |                                                           |               |                                            |
| o Mi Red<br><sup>o</sup> Mis Contactos                                                  | Lista de Lecturas |                            |                                                           |               |                                            |
| <sup>0</sup> Perfil de Red<br>o Gadgets                                                 |                   | Lista de Lecturas Recursos |                                                           |               |                                            |
| <sup>8</sup> Grupos de Red                                                              | Comenzar          | Finalizar                  | Titulo                                                    | Reguirida     | Comentario                                 |
| 0 Preferencias                                                                          |                   | Ninguno                    | Enlaces de interés para la informatización de colecciones | Requirida     | Url interesantes para                      |
|                                                                                         | Ninguno           |                            | de Historia Natural (programa DIGIT)                      |               | complementar la formación                  |

**Figura 42. Acceso a la lista de lecturas y recursos dispuestos por el instructor para complementar el curso.** 

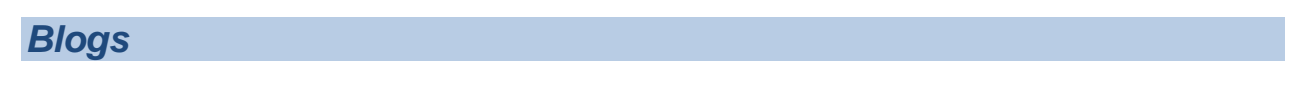

Si el alumno está dentro de un grupo, una de las funcionalidades es la del blog, donde los componentes del grupo pueden exponer artículos de opinión o lo que consideren oportuno. Se accede a esta

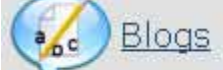

herramienta desde el icono , en la página de inicio del curso. Los alumnos que pertenecen a un grupo y que tienen habilitada esta herramienta, podrán añadir contenidos al blog a través de la función Añadir. El resto de alumnos puede ver los contenidos y añadir comentarios.

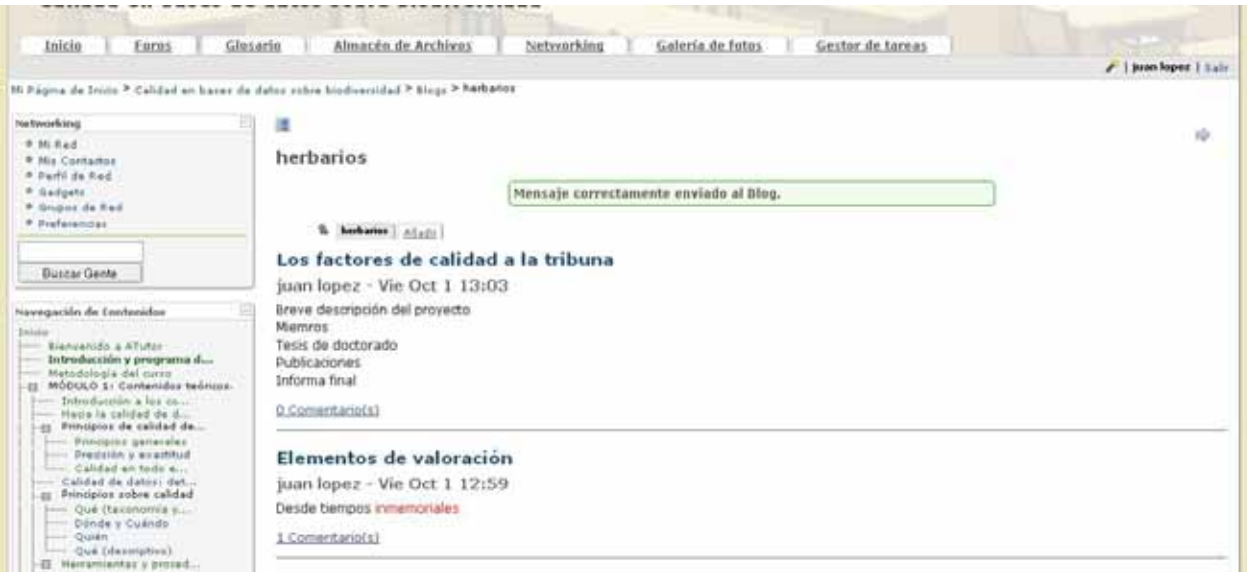

**Figura 43. Pantalla de acceso a uno de los contenidos del blog disponible.** 

## **ATUTOR® Learning Management Tools**

**Unidad de Coordinación, GBIF España Enero 2011**

Manual de uso diseñado y desarrollado por: **M.A. Encinas Escribano Unidad de Coordinación del Nodo Nacional de GBIF en España** Plaza de Murillo, 2 28014 Madrid, España [encinas@gbif.es](mailto:encinas@gbif.es) <http://www.gbif.es/>

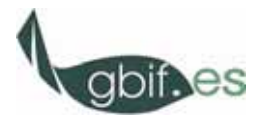

Versión 1.3 Madrid, Enero del 2011

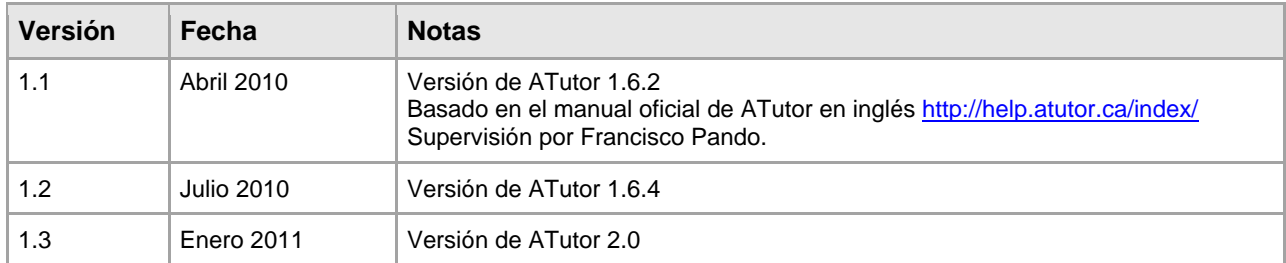